# GA-MA770T-UD3P

AM3 socket motherboard for AMD Phenom<sup>™</sup> II X4 processor/AMD Phenom<sup>™</sup> II X3 processor

User's Manual

Rev. 1002 12ME-MA77TU3P-1002R

|                                                                       | Name : Timmy Huang                                                                     | Date : Apr. 17, 2009                                                                                                    | (p)                                                                                                    | (Stamp)      |
|-----------------------------------------------------------------------|----------------------------------------------------------------------------------------|----------------------------------------------------------------------------------------------------|----------------------------------------------------------------------------------------------------|--------------|
| Date: Apr. 17, 2009                                                   | Signature: Tununy Huang                                                                | Manufacturer/Importer                                                                                                    |                                                                                                    |              |
| Signature: Eric Lu                                                    | General and Satety requirements for<br>uninterruptible power systems (UPS)             | d and similar  EN 50091-1 95                                                                                                    | Safety of household and similar<br>electrical appliances                                                           | □ EN 60335   |
| Representative Person's Name: FRIC 111                                | Safety for information technology equipment<br>including electrical business equipment | Safety requirements for mains operated IS EN 60950<br>electronic and related apparatus for<br>household and similar general use                      | Safety requirements for mains open<br>electronic and related apparatus for<br>household and similar general use    | □ EN 60065   |
| cause harmful and (2) this device must accept any inference received, | re mentioned product<br>e with LVD 2006/95/EC                                          | The manufacturer also declares the conformity of above mentioned product with the actual required safety standards in accordance with LVD 2006/95/EC | The manufi<br>with the act                                                                                         |              |
| subject to the following two conditions: (1) This device may not      | (EC conformity marking)                                                                | (EC.                                                                                                    |                                                                                                    | S CE marking |
| This device complies with part 15 of the FCC Rules. Operation is      |                                                                                        | on signals                                                                                                    | sound and television                                                                                               | D part 12    |
| Supplementary Information:                                            |                                                                                        | systems; Equipment<br>r distribution from                                                                                                    | DIN VDE 0855 Cabled distribution systems; Equipment     for receiving and/or distribution from                     | D DIN VDE 08 |
| (a), Class B Digital Device                                           |                                                                                        | s of measurement<br>e characterístics of<br>logy equipment                                                                                           | Limits and methods of measurement<br>of radio disturbance characteristics of<br>information technology equipment   | 2 EN 55022   |
| FCC Part 15, Subpart B, Section 15.107(a) and Section 15.109          |                                                                                        |                                                                                                    | equipment                                                                                                    |              |
| Conforms to the following specifications:                             | EMC requirements for uninterruptible<br>power systems (UPS)                            | o interference of II EN 50091- 2<br>s and associated                                                                                                 | Immunity from radio interference of<br>broadcast receivers and associated                                          | □ EN 55020   |
| Model Number: GA-MA770T-UD3P                                          | Immunity requirements for household appliances tools and similar apparetus             | s of measurement  E EN 55014-2 and luminaries                                                                                                    | Limits and methods of measurement<br>of radio disturbance characteristics of<br>fluorescent lamps and luminaries   | 🗆 EN 55015   |
| Product Name: Motherboard                                             | Industrial environment                                                                 | similar electrical                                                                                                    | apparatus                                                                                                    |              |
| hereby declares that the product                                      | Residual, commercial and light industry                                                |                                                                                                    | of radio disturbance characteristics of<br>household electrical appliances,                                        |              |
| Phone/Fax No: (818) 854-9338/ (818) 854-9339                          | measurement<br>Generic immunity standard Part 1:                                       | s of measurement                                                                                                    | equipment<br>Limits and methods of measurement                                                                     | - EN 55014-1 |
| City of Industry, CA 91748                                            | Information Technology<br>equipment-Immunity<br>characteristic-Limits and methods of   | s of measurement ISI EN 55024<br>e characteristics of<br>s and associated                                                                            | Limits and methods of measurement<br>of radio disturbance characteristics of<br>broadcast receivers and associated | □ EN 55013   |
| Address: 17358 Railroad Street                                        | by household appliances and similar<br>electrical equipment "Voltage fluctuations"     | Jpment                                                                                                    | high frequency equipment                                                                                           |              |
| Responsible Party Name: G.B.T. INC. (U.S.A.)                          | Disturbances in supply systems caused                                                  | and medical (ISM) IS EN 61000-3-3                                                                                                    | of radio disturbance characteristics of<br>industrial, scientific and medical (ISM)                                |              |
| (                                                                     | Pilatudenoons in as mobile syntheses one could                                         |                                                                                                    | Lincite and mathemate                                                                                              |              |
|                                                                       | aerilion<br>aerilion                                                                   | is in conformity with<br>(reference to the specification under which conformity is declared)                                                         | (ref                                                                                                    |              |
|                                                                       |                                                                                        | Motherboard<br>GA-MA770T-UD3P                                                                                                    |                                                                                                    |              |
|                                                                       | which it refers)                                                                       | declare that the product<br>(description of the apparatus, system, installation to which it refers)                                                  | (des                                                                                                    |              |
| Por ECC Part 2 Section 2 1077(a)                                      | nany                                                                                   | G.B.T. Technology Trading GMbH<br>Bullenkoppel 16, 22047 Hamburg, Germany                                                                            |                                                                                                    |              |
| DECLARATION OF CONFORMITY                                             | į                                                                                      | We, Manufacturer/Importer<br>(full address)                                                                                                    |                                                                                                    |              |
|                                                                       | nifer (                                                                                | Declaration of Conform                                                                                                    |                                                                                                    |              |

#### <u>Copyright</u>

© 2009 GIGA-BYTE TECHNOLOGY CO., LTD. All rights reserved. The trademarks mentioned in this manual are legally registered to their respective owners.

#### **Disclaimer**

Information in this manual is protected by copyright laws and is the property of GIGABYTE. Changes to the specifications and features in this manual may be made by GIGABYTE without prior notice. No part of this manual may be reproduced, copied, translated, transmitted, or published in any form or by any means without GIGABYTE's prior written permission.

#### **Documentation Classifications**

In order to assist in the use of this product, GIGABYTE provides the following types of documentations:

- For quick set-up of the product, read the Quick Installation Guide included with the product.
- For detailed product information, carefully read the User's Manual.
- For instructions on how to use GIGABYTE's unique features, read or download the information on/from the Support\Motherboard\Technology Guide page on our website.

For product-related information, check on our website at:

http://www.gigabyte.com.tw

#### Identifying Your Motherboard Revision

The revision number on your motherboard looks like this: "REV: X.X." For example, "REV: 1.0" means the revision of the motherboard is 1.0. Check your motherboard revision before updating motherboard BIOS, drivers, or when looking for technical information. Example:

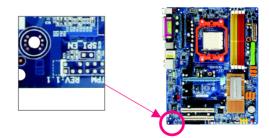

# Table of Contents

| Box Conte    | nts   |                                      | 6  |
|--------------|-------|--------------------------------------|----|
| Optional Ite | ems   |                                      | 6  |
| GA-MA77      | OT-UD | 3P Motherboard Layout                | 7  |
|              |       |                                      |    |
|              |       |                                      |    |
| Chapter 1    | Hardv | vare Installation                    | 9  |
| ·            | 1-1   | Installation Precautions             |    |
|              | 1-2   | Product Specifications               | 10 |
|              | 1-3   | Installing the CPU and CPU Cooler    | 13 |
|              | 1-3   | -1 Installing the CPU                | 13 |
|              | 1-3   | -2 Installing the CPU Cooler         | 15 |
|              | 1-4   | Installing the Memory                | 16 |
|              | 1-4   | -1 Dual Channel Memory Configuration | 16 |
|              | 1-4   | -2 Installing a Memory               | 17 |
|              | 1-5   | Installing an Expansion Card         | 18 |
|              | 1-6   | Back Panel Connectors                | 19 |
|              | 1-7   | Internal Connectors                  | 21 |
| Chaptor 2    | BIUS  | Setup                                | 22 |
| Chapter 2    | 2-1   | Startup Screen                       |    |
|              |       | •                                    |    |
|              | 2-2   | The Main Menu                        |    |
|              | 2-3   | MB Intelligent Tweaker(M.I.T.)       |    |
|              | 2-4   | Standard CMOS Features               |    |
|              | 2-5   | Advanced BIOS Features               |    |
|              | 2-6   | Integrated Peripherals               |    |
|              | 2-7   | Power Management Setup               |    |
|              | 2-8   | PC Health Status                     |    |
|              | 2-9   | Load Fail-Safe Defaults              | 54 |
|              | 2-10  | Load Optimized Defaults              | 54 |
|              | 2-11  | Set Supervisor/User Password         | 55 |
|              | 2-12  | Save & Exit Setup                    | 56 |
|              | 2-13  | Exit Without Saving                  | 56 |

| Chapter 3 | Drive | ers Installation                                              | . 57 |
|-----------|-------|---------------------------------------------------------------|------|
|           | 3-1   | Installing Chipset Drivers                                    | 57   |
|           | 3-2   | Application Software                                          | 58   |
|           | 3-3   | Technical Manuals                                             | 58   |
|           | 3-4   | Contact                                                       | 59   |
|           | 3-5   | System                                                        | 59   |
|           | 3-6   | Download Center                                               | 60   |
| Chapter 4 | Uniqu | ue Features                                                   | . 61 |
|           | 4-1   | Xpress Recovery2                                              | 61   |
|           | 4-2   | BIOS Update Utilities                                         | 64   |
|           | 4-2   | 2-1 Updating the BIOS with the Q-Flash Utility                | 64   |
|           | 4-2   | 2-2 Updating the BIOS with the @BIOS Utility                  | 67   |
|           | 4-3   | EasyTune 6                                                    | 68   |
|           | 4-4   | Easy Energy Saver                                             | 69   |
|           | 4-5   | Q-Share                                                       | 71   |
|           | 4-6   | Time Repair                                                   | 72   |
| Chapter 5 | Appe  | endix                                                         | . 73 |
| •         | 5-1   | Configuring SATA Hard Drive(s)                                | 73   |
|           | 5-1   | 1-1 Configuring the Onboard SATA Controller                   |      |
|           | 5-1   | 1-2 Making a SATA RAID/AHCI Driver Diskette for Windows XP    | 79   |
|           | 5-1   | 1-3 Installing the SATA RAID/AHCI Driver and Operating System | 80   |
|           | 5-2   | Configuring Audio Input and Output                            | 84   |
|           | 5-2   | 2-1 Configuring 2/4/5.1/7.1-Channel Audio                     | 84   |
|           | 5-2   | 2-2 Configuring S/PDIF In/Out                                 | 86   |
|           |       | 2-3 Configuring Microphone Recording                          |      |
|           |       | 2-4 Using the Sound Recorder                                  |      |
|           | 5-3   |                                                               |      |
|           |       | 3-1 Frequently Asked Questions                                |      |
|           |       | 3-2 Troubleshooting Procedure                                 |      |
|           | 5-4   | Regulatory Statements                                         | 94   |

# Box Contents GA-MA770T-UD3P motherboard Motherboard driver disk User's Manual Quick Installation Guide One IDE cable Two SATA 3Gb/s cables I/O Shield • The box contents above are for reference only and the actual items shall depend on product package you obtain. The box contents are subject to change without notice.

• The motherboard image is for reference only.

# **Optional Items**

- □ Floppy disk drive cable (Part No. 12CF1-1FD001-7\*R)
- □ 2-port USB 2.0 bracket (Part No. 12CR1-1UB030-5\*R)
- □ 2-port IEEE 1394a bracket (Part No. 12CF1-1IE008-0\*R)
- □ 2-port SATA power cable (Part No. 12CF1-2SERPW-0\*R)
- COM port cable (Part No. 12CF1-1CM001-3\*R)
- □ S/PDIF in cable (Part No. 12CR1-1SPDIN-0\*R)
- LPT port cable (Part No. 12CF1-1LP001-0\*R)

# GA-MA770T-UD3P Motherboard Layout

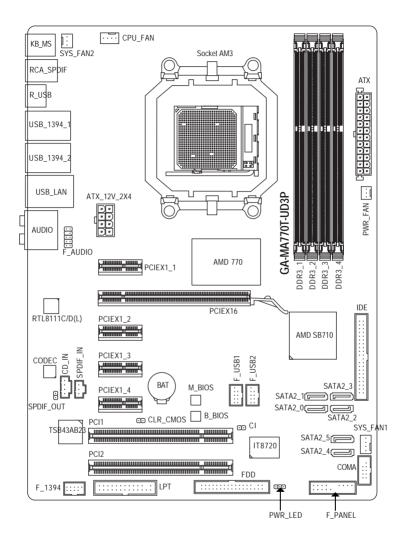

# **Block Diagram**

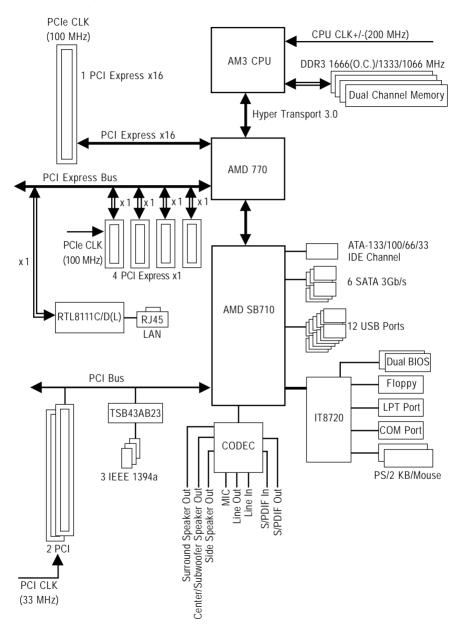

# Chapter 1 Hardware Installation

# 1-1 Installation Precautions

The motherboard contains numerous delicate electronic circuits and components which can become damaged as a result of electrostatic discharge (ESD). Prior to installation, carefully read the user's manual and follow these procedures:

- Prior to installation, do not remove or break motherboard S/N (Serial Number) sticker or warranty sticker provided by your dealer. These stickers are required for warranty validation.
- Always remove the AC power by unplugging the power cord from the power outlet before installing or removing the motherboard or other hardware components.
- When connecting hardware components to the internal connectors on the motherboard, make sure they are connected tightly and securely.
- When handling the motherboard, avoid touching any metal leads or connectors.
- It is best to wear an electrostatic discharge (ESD) wrist strap when handling electronic components such as a motherboard, CPU or memory. If you do not have an ESD wrist strap, keep your hands dry and first touch a metal object to eliminate static electricity.
- Prior to installing the motherboard, please have it on top of an antistatic pad or within an electrostatic shielding container.
- Before unplugging the power supply cable from the motherboard, make sure the power supply has been turned off.
- Before turning on the power, make sure the power supply voltage has been set according to the local voltage standard.
- Before using the product, please verify that all cables and power connectors of your hardware components are connected.
- To prevent damage to the motherboard, do not allow screws to come in contact with the motherboard circuit or its components.
- Make sure there are no leftover screws or metal components placed on the motherboard or within the computer casing.
- Do not place the computer system on an uneven surface.
- Do not place the computer system in a high-temperature environment.
- Turning on the computer power during the installation process can lead to damage to system components as well as physical harm to the user.
- If you are uncertain about any installation steps or have a problem related to the use of the product, please consult a certified computer technician.

# 1-2 Product Specifications

| CPU                 | Support for Socket AM3 processors (Note 1):                                                     |
|---------------------|-------------------------------------------------------------------------------------------------|
|                     | AMD Phenom™ II X4 processor/AMD Phenom™ II X3 processor                                         |
|                     | (Go to GIGABYTE's website for the latest CPU support list.)                                     |
| Hyper Transport Bus | • 5200 MT/s                                                                                     |
| Chipset             | North Bridge: AMD 770                                                                           |
|                     | South Bridge: AMD SB710                                                                         |
| Memory              | <ul> <li>4 x 1.5V DDR3 DIMM sockets supporting up to 16 GB of system memory (Note 2)</li> </ul> |
|                     | Dual channel memory architecture                                                                |
|                     | <ul> <li>Support for DDR3 1666(O.C.)/1333/1066 MHz memory modules</li> </ul>                    |
|                     | (Go to GIGABYTE's website for the latest memory support list.)                                  |
|                     | Support for ECC memory (Note 3)                                                                 |
| Audio               | Realtek ALC888 codec                                                                            |
|                     | High Definition Audio                                                                           |
|                     | • 2/4/5.1/7.1-channel                                                                           |
|                     | Support for S/PDIF In/Out                                                                       |
|                     | Support for CD In                                                                               |
| LAN                 | • RTL8111C/D(L) chip (10/100/1000 Mbit)                                                         |
| Expansion Slots     | 1 x PCI Express x16 slot, running at x16                                                        |
|                     | (The PCI Express x16 slot conforms to PCI Express 2.0 standard.)                                |
|                     | <ul> <li>4 x PCI Express x1 slots</li> </ul>                                                    |
|                     | 2 x PCI slots                                                                                   |
| Storage Interface   | South Bridge:                                                                                   |
|                     | <ul> <li>1 x IDE connector supporting ATA-133/100/66/33 and up to 2 IDE devices</li> </ul>      |
|                     | - 6 x SATA 3Gb/s connectors supporting up to 6 SATA 3Gb/s devices                               |
|                     | <ul> <li>Support for SATA RAID 0, RAID 1, RAID 10, and JBOD</li> </ul>                          |
|                     | iTE IT8720 chip:                                                                                |
|                     | - 1 x floppy disk drive connector supporting up to 1 floppy disk drive                          |
| IEEE 1394           | T.I. TSB43AB23 chip                                                                             |
|                     | • Up to 3 IEEE 1394a ports (2 on the back panel, 1 via the IEEE 1394a bracke                    |
|                     | connected to the internal IEEE 1394a header)                                                    |
| USB                 | Integrated in the South Bridge                                                                  |
|                     | • Up to 12 USB 2.0/1.1 ports (8 on the back panel, 4 via the USB brackets                       |
|                     | connected to the internal USB headers)                                                          |
|                     |                                                                                                 |

| Internal Connectors | 1 x 24-pin ATX main power connector                                   |
|---------------------|-----------------------------------------------------------------------|
|                     | <ul> <li>1 x 8-pin ATX 12V power connector</li> </ul>                 |
|                     | 1 x floppy disk drive connector                                       |
|                     | 1 x IDE connector                                                     |
|                     | 6 x SATA 3Gb/s connectors                                             |
|                     | • 1 x CPU fan header                                                  |
|                     | • 2 x system fan headers                                              |
|                     | • 1 x power fan header                                                |
|                     | 1 x front panel header                                                |
|                     | 1 x front panel audio header                                          |
|                     | 1 x CD In connector                                                   |
|                     | • 1 x S/PDIF In header                                                |
|                     | • 1 x S/PDIF Out header                                               |
|                     | • 2 x USB 2.0/1.1 headers                                             |
|                     | • 1 x IEEE 1394a header                                               |
|                     | 1 x parallel port header                                              |
|                     | 1 x serial port header                                                |
|                     | <ul> <li>1 x power LED header</li> </ul>                              |
|                     | 1 x chassis intrusion header                                          |
| Back Panel          | <ul> <li>1 x PS/2 keyboard port</li> </ul>                            |
| Connectors          | 1 x PS/2 mouse port                                                   |
|                     | 1 x coaxial S/PDIF Out connector                                      |
|                     | 1 x optical S/PDIF Out connector                                      |
|                     | • 8 x USB 2.0/1.1 ports                                               |
|                     | • 2 x IEEE 1394a ports                                                |
|                     | • 1 x RJ-45 port                                                      |
|                     | • 6 x audio jacks (Center/Subwoofer Speaker Out/Rear Speaker Out/Side |
|                     | Speaker Out/Line In/Line Out/Microphone)                              |
| I/O Controller      | iTE IT8720 chip                                                       |
| Hardware Monitor    | System voltage detection                                              |
|                     | CPU/System temperature detection                                      |
|                     | CPU/System/Power fan speed detection                                  |
|                     | CPU overheating warning                                               |
|                     | CPU/System/Power fan fail warning                                     |
|                     |                                                                       |
|                     | <ul> <li>CPU/System fan speed control (Note 4)</li> </ul>             |
| BIOS                | 2 x 8 Mbit flash                                                      |
| BIOS                | 5 1                                                                   |
| BIOS                | 2 x 8 Mbit flash                                                      |

| Unique Features  | <ul> <li>Support for @BIOS</li> </ul>                            |
|------------------|------------------------------------------------------------------|
|                  | Support for Q-Flash                                              |
|                  | Support for Xpress BIOS Rescue                                   |
|                  | Support for Download Center                                      |
|                  | Support for Xpress Install                                       |
|                  | Support for Xpress Recovery2                                     |
|                  | Support for EasyTune (Note 5)                                    |
|                  | <ul> <li>Support for Easy Energy Saver</li> </ul>                |
|                  | Support for Time Repair                                          |
|                  | Support for Q-Share                                              |
| Bundled Software | Norton Internet Security (OEM version)                           |
| Operating System | Support for Microsoft <sup>®</sup> Windows <sup>®</sup> Vista/XP |
| Form Factor      | ATX Form Factor; 30.5cm x 21.0cm                                 |
|                  |                                                                  |

- (Note 1) We recommend that you enhance heat dissipation for the CPU VRM area if an AMD Black Edition CPU is installed and Advanced Clock Calibration is enabled.
- (Note 2) Due to Windows Vista/XP 32-bit operating system limitation, when more than 4 GB of physical memory is installed, the actual memory size displayed will be less than 4 GB.
- (Note 3) Use of a CPU that supports ECC is required if you wish to install ECC memory.
- (Note 4) Whether the CPU/system fan speed control function is supported will depend on the CPU/ system cooler you install.
- (Note 5) Available functions in EasyTune may differ by motherboard model.

GA-MA770T-UD3P Motherboard

# 1-3 Installing the CPU and CPU Cooler

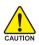

Read the following guidelines before you begin to install the CPU:

- Make sure that the motherboard supports the CPU.
  - (Go to GIGABYTE's website for the latest CPU support list.)
- Always turn off the computer and unplug the power cord from the power outlet before installing the CPU to prevent hardware damage.
- Locate the pin one of the CPU. The CPU cannot be inserted if oriented incorrectly.
- Apply an even and thin layer of thermal grease on the surface of the CPU.
- Do not turn on the computer if the CPU cooler is not installed, otherwise overheating and damage of the CPU may occur.
- Set the CPU host frequency in accordance with the CPU specifications. It is not recommended that the system bus frequency be set beyond hardware specifications since it does not meet the standard requirements for the peripherals. If you wish to set the frequency beyond the standard specifications, please do so according to your hardware specifications including the CPU, graphics card, memory, hard drive, etc.

#### 1-3-1 Installing the CPU

A. Locate the pin one (denoted by a small triangle) of the CPU socket and the CPU.

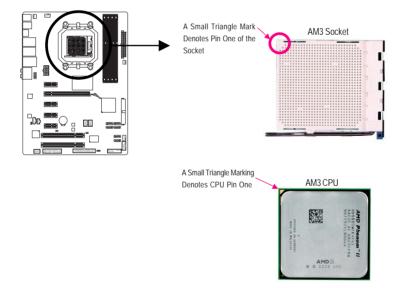

B. Follow the steps below to correctly install the CPU into the motherboard CPU socket.

Before installing the CPU, make sure to turn off the computer and unplug the power course course course to prevent damage to the CPU.

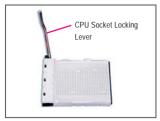

Step 1:

Completely lift up the CPU socket locking lever.

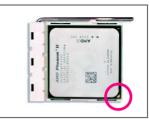

#### Step 2:

Align the CPU pin one (small triangle marking) with the triangle mark on the CPU socket and gently insert the CPU into the socket. Make sure that the CPU pins fit perfectly into their holes. Once the CPU is positioned into its socket, place one finger down on the middle of the CPU, lowering the locking lever and latching it into the fully locked position.

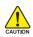

Do not force the CPU into the CPU socket. The CPU cannot fit in if oriented incorrectly. Adjust the CPU orientation if this occurs.

#### 1-3-2 Installing the CPU Cooler

Follow the steps below to correctly install the CPU cooler on the CPU. (The following procedure uses the GIGABYTE cooler as the example.)

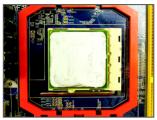

#### Step 1:

Apply an even and thin layer of thermal grease on the surface of the installed CPU.

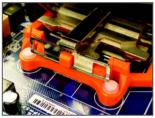

#### Step 3:

Hook the CPU cooler clip to the mounting lug on one side of the retention frame. On the other side, push straight down on the the CPU cooler clip to hook it to the mounting lug on the retention frame.

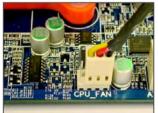

#### Step 5:

Finally, attach the power connector of the CPU cooler to the CPU fan header (CPU\_FAN) on the motherboard.

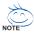

Use extreme care when removing the CPU cooler because the thermal grease/tape between the CPU cooler and CPU may adhere to the CPU. Inadequately removing the CPU cooler may damage the CPU.

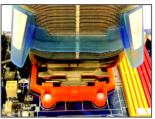

Step 2: Place the CPU cooler on the CPU.

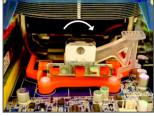

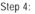

Turn the cam handle from the left side to the right side (as the picture above shows) to lock into place. (Refer to your CPU cooler installation manual for instructions on installing the cooler.)

# 1-4 Installing the Memory

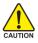

Read the following guidelines before you begin to install the memory:

• Make sure that the motherboard supports the memory. It is recommended that memory of the same capacity, brand, speed, and chips be used.

(Go to GIGABYTE's website for the latest memory support list.)

- Always turn off the computer and unplug the power cord from the power outlet before installing the memory to prevent hardware damage.
- Memory modules have a foolproof design. A memory module can be installed in only one direction. If you are unable to insert the memory, switch the direction.

#### 1-4-1 Dual Channel Memory Configuration

This motherboard provides four DDR3 memory sockets and supports Dual Channel Technology. After the memory is installed, the BIOS will automatically detect the specifications and capacity of the memory. Enabling Dual Channel memory mode will double the original memory bandwidth.

The four DDR3 memory sockets are divided into two channels and each channel has two memory sockets as following:

▶ Channel 0: DDR3\_1, DDR3\_3

▶ Channel 1: DDR3\_2, DDR3\_4

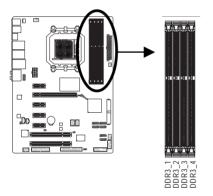

#### ➤ Dual Channel Memory Configurations Table

|              | DDR3_1 | DDR3_2 | DDR3_3 | DDR3_4 |
|--------------|--------|--------|--------|--------|
| Two Modules  | DS/SS  | DS/SS  |        |        |
|              |        |        | DS/SS  | DS/SS  |
| Four Modules | DS/SS  | DS/SS  | DS/SS  | DS/SS  |

(SS=Single-Sided, DS=Double-Sided, "- -"=No Memory)

If two memory modules are to be installed, it is recommended that you install them in the DDR3\_1 and DDR3\_2 sockets.

Due to CPU limitation, read the following guidelines before installing the memory in Dual Channel mode.

- 1. Dual Channel mode cannot be enabled if only one DDR3 memory module is installed.
- When enabling Dual Channel mode with two or four memory modules, it is recommended that memory of the same capacity, brand, speed, and chips be used and installed in the same colored DDR3 sockets for optimum performance.

#### 1-4-2 Installing a Memory

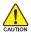

Before installing a memory module , make sure to turn off the computer and unplug the power cord from the power outlet to prevent damage to the memory module. DDR3 and DDR2 DIMMs are not compatible to each other or DDR DIMMs. Be sure to install DDR3 DIMMs on this motherboard.

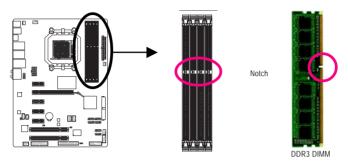

A DDR3 memory module has a notch, so it can only fit in one direction. Follow the steps below to correctly install your memory modules in the memory sockets.

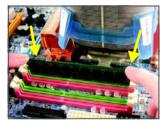

#### Step 1:

Note the orientation of the memory module. Spread the retaining clips at both ends of the memory socket. Place the memory module on the socket. As indicated in the picture on the left, place your fingers on the top edge of the memory, push down on the memory and insert it vertically into the memory socket.

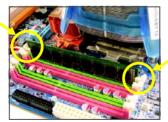

#### Step 2:

The clips at both ends of the socket will snap into place when the memory module is securely inserted.

# 1-5 Installing an Expansion Card

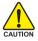

Read the following guidelines before you begin to install an expansion card:

- Make sure the motherboard supports the expansion card. Carefully read the manual that came with your expansion card.
- Always turn off the computer and unplug the power cord from the power outlet before installing an expansion card to prevent hardware damage.

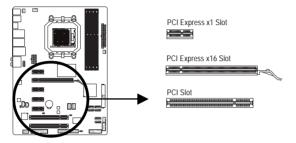

Follow the steps below to correctly install your expansion card in the expansion slot.

- 1. Locate an expansion slot that supports your card. Remove the metal slot cover from the chassis back panel.
- 2. Align the card with the slot, and press down on the card until it is fully seated in the slot.
- 3. Make sure the metal contacts on the card are completely inserted into the slot.
- 4. Secure the card's metal bracket to the chassis back panel with a screw.
- 5. After installing all expansion cards, replace the chassis cover(s).
- Turn on your computer. If necessary, go to BIOS Setup to make any required BIOS changes for your expansion card(s).
- 7. Install the driver provided with the expansion card in your operating system.

Example: Installing and Removing a PCI Express x16 Graphics Card:

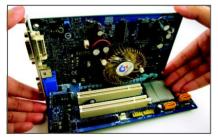

Installing a Graphics Card:

Gently push down on the top edge of the card until it is fully inserted into the PCI Express x16 slot. Make sure the card is securely seated in the slot and does not rock.

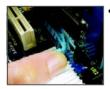

Removing the Card:

Gently push back on the lever on the slot and then lift the card straight out from the slot.

# 1-6 Back Panel Connectors

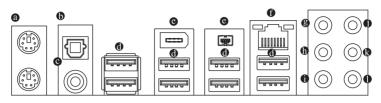

#### PS/2 Keyboard and PS/2 Mouse Port

Use the upper port (green) to connect a PS/2 mouse and the lower port (purple) to connect a PS/2 keyboard.

#### Optical S/PDIF Out Connector

This connector provides digital audio out to an external audio system that supports digital optical audio. Before using this feature, ensure that your audio system provides an optical digital audio in connector.

#### Coaxial S/PDIF Out Connector

This connector provides digital audio out to an external audio system that supports digital coaxial audio. Before using this feature, ensure that your audio system provides a coaxial digital audio in connector.

#### USB Port

The USB port supports the USB 2.0/1.1 specification. Use this port for USB devices such as a USB keyboard/mouse, USB printer, USB flash drive and etc.

#### IEEE 1394a Port

The IEEE 1394 port supports the IEEE 1394a specification, featuring high speed, high bandwidth and hotplug capabilities. Use this port for an IEEE 1394a device.

#### RJ-45 LAN Port

The Gigabit Ethernet LAN port provides Internet connection at up to 1 Gbps data rate. The following describes the states of the LAN port LEDs.

Connection/ Speed LED

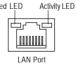

| Connection/Speed LED: |                    |  |  |
|-----------------------|--------------------|--|--|
| State                 | Description        |  |  |
| Orange                | 1 Gbps data rate   |  |  |
| Green                 | 100 Mbps data rate |  |  |
| Off                   | 10 Mbps data rate  |  |  |

| State    | Description                                    |
|----------|------------------------------------------------|
| Blinking | Data transmission or receiving is occurring    |
| Off      | No data transmission or receiving is occurring |

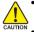

- When removing the cable connected to a back panel connector, first remove the cable from your device and then remove it from the motherboard.
- When removing the cable, pull it straight out from the connector. Do not rock it side to side to prevent an electrical short inside the cable connector.

#### Center/Subwoofer Speaker Out Jack (Orange)

Use this audio jack to connect center/subwoofer speakers in a 5.1/7.1-channel audio configuration.

#### Rear Speaker Out Jack (Black)

Use this audio jack to connect rear speakers in a 4/5.1/7.1-channel audio configuration.

#### • Side Speaker Out Jack (Gray)

Use this audio jack to connect side speakers in a 7.1-channel audio configuration.

#### • Line In Jack (Blue)

The default line in jack. Use this audio jack for line in devices such as an optical drive, walkman, etc.

#### Line Out Jack (Green)

The default line out jack. Use this audio jack for a headphone or 2-channel speaker. This jack can be used to connect front speakers in a 4/5.1/7.1-channel audio configuration.

#### • Mic In Jack (Pink)

The default Mic in jack. Microphones must be connected to this jack.

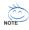

# 1-7 Internal Connectors

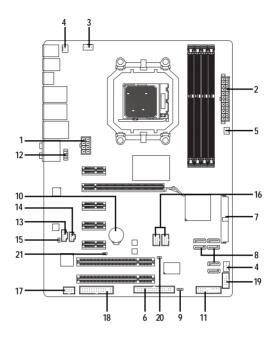

| 1)  | ATX_12V_2X4       | 12) | F_AUDIO       |
|-----|-------------------|-----|---------------|
| 2)  | ATX               | 13) | CD_IN         |
| 3)  | CPU_FAN           | 14) | SPDIF_IN      |
| 4)  | SYS_FAN1/SYS_FAN2 | 15) | SPDIF_OUT     |
| 5)  | PWR_FAN           | 16) | F_USB1/F_USB2 |
| 6)  | FDD               | 17) | F_1394        |
| 7)  | IDE               | 18) | LPT           |
| 8)  | SATA2_0/1/2/3/4/5 | 19) | СОМА          |
| 9)  | PWR_LED           | 20) | CI            |
| 10) | BAT               | 21) | CLR_CMOS      |
| 11) | F_PANEL           |     |               |
|     |                   |     |               |

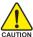

Read the following guidelines before connecting external devices:

• First make sure your devices are compliant with the connectors you wish to connect.

- Before installing the devices, be sure to turn off the devices and your computer. Unplug the power cord from the power outlet to prevent damage to the devices.
- After installing the device and before turning on the computer, make sure the device cable has been securely attached to the connector on the motherboard.

#### 1/2) ATX\_12V\_2X4/ATX (2x4 12V Power Connector and 2x12 Main Power Connector)

With the use of the power connector, the power supply can supply enough stable power to all the components on the motherboard. Before connecting the power connector, first make sure the power supply is turned off and all devices are properly installed. The power connector possesses a foolproof design. Connect the power supply cable to the power connector in the correct orientation. The 12V power connector mainly supplies power to the CPU. If the 12V power connector is not connected, the computer will not start.

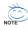

To meet expansion requirements, it is recommended that a power supply that can withstand high power consumption be used (500W or greater). If a power supply is used that does not provide the required power, the result can lead to an unstable or unbootable system.

• The power connectors are compatible with power supplies with 2x2 12V and 2x10 power connectors. When using a power supply providing a 2x4 12V and a 2x12 power connector, remove the protective covers from the 12V power connector and the main power connector on the motherboard. Do not insert the power supply cables into pins under the protective covers when using a power supply providing a 2x2 12V and a 2x10 power connector.

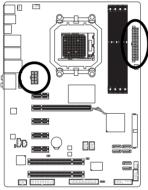

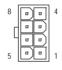

ATX\_12V\_2X4

| Pin No. | Definition                  |  |
|---------|-----------------------------|--|
| 1       | GND (Only for 2x4 pin 12V)  |  |
| 2       | GND (Only for 2x4 pin 12V)  |  |
| 3       | GND                         |  |
| 4       | GND                         |  |
| 5       | +12V (Only for 2x4 pin 12V) |  |
| 6       | +12V (Only for 2x4 pin 12V) |  |
| 7       | +12V                        |  |
| 8       | +12V                        |  |

ATX 12V 2X4:

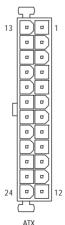

| ATX:    |                              |         |                             |
|---------|------------------------------|---------|-----------------------------|
| Pin No. | Definition                   | Pin No. | Definition                  |
| 1       | 3.3V                         | 13      | 3.3V                        |
| 2       | 3.3V                         | 14      | -12V                        |
| 3       | GND                          | 15      | GND                         |
| 4       | +5V                          | 16      | PS_ON(soft On/Off)          |
| 5       | GND                          | 17      | GND                         |
| 6       | +5V                          | 18      | GND                         |
| 7       | GND                          | 19      | GND                         |
| 8       | Power Good                   | 20      | -5V                         |
| 9       | 5V SB(stand by +5V)          | 21      | +5V                         |
| 10      | +12V                         | 22      | +5V                         |
| 11      | +12V (Only for 2x12-pinATX)  | 23      | +5V (Only for 2x12-pin ATX) |
| 12      | 3.3V (Only for 2x12-pin ATX) | 24      | GND (Only for 2x12-pin ATX) |

#### 3/4/5) CPU FAN/SYS FAN1/SYS FAN2/PWR FAN (Fan Headers)

The motherboard has a 4-pin CPU fan header (CPU FAN), a 3-pin (SYS FAN2) and a 4-pin (SYS FAN1) system fan headers, and a 3-pin power fan header (PWR FAN). Most fan headers possess a foolproof insertion design. When connecting a fan cable, be sure to connect it in the correct orientation (the black connector wire is the ground wire). The motherboard supports CPU fan speed control, which requires the use of a CPU fan with fan speed control design. For optimum heat dissipation, it is recommended that a system fan be installed inside the chassis.

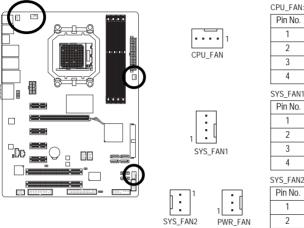

| CPU_FAN. |                      |
|----------|----------------------|
| Pin No.  | Definition           |
| 1        | GND                  |
| 2        | +12V / Speed Control |
| 3        | Sense                |
| 4        | Speed Control        |

SYS FAN1

| Pin No. | Definition           |
|---------|----------------------|
| 1       | GND                  |
| 2       | +12V / Speed Control |
| 3       | Sense                |
| 4       | Reserve              |

SYS FAN2/PWR FAN:

| Pin No. | Definition |
|---------|------------|
| 1       | GND        |
| 2       | +12V       |
| 3       | Sense      |

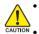

Be sure to connect fan cables to the fan headers to prevent your CPU and system from overheating. Overheating may result in damage to the CPU or the system may hang. These fan headers are not configuration jumper blocks. Do not place a jumper cap on the headers.

#### 6) FDD (Floppy Disk Drive Connector)

This connector is used to connect a floppy disk drive. The types of floppy disk drives supported are: 360 KB, 720 KB, 1.2 MB, 1.44 MB, and 2.88 MB. Before connecting a floppy disk drive, be sure to locate pin 1 of the connector and the floppy disk drive cable. The pin 1 of the cable is typically designated by a stripe of different color.

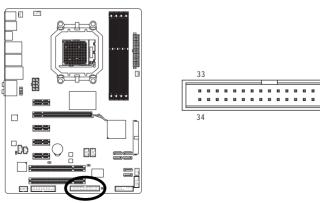

2

#### 7) IDE (IDE Connector)

The IDE connector supports up to two IDE devices such as hard drives and optical drives. Before attaching the IDE cable, locate the foolproof groove on the connector. If you wish to connect two IDE devices, remember to set the jumpers and the cabling according to the role of the IDE devices (for example, master or slave). (For information about configuring master/slave settings for the IDE devices, read the instructions from the device manufacturers.)

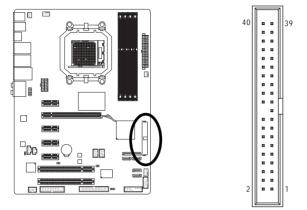

#### 8) SATA2\_0/1/2/3/4/5 (SATA 3Gb/s Connectors)

The SATA connectors conform to SATA 3Gb/s standard and are compatible with SATA 1.5Gb/s standard. Each SATA connector supports a single SATA device. The AMD SB710 controller supports RAID 0, RAID 1, RAID 10, and JBOD. Refer to Chapter 5, "Configuring SATA Hard Drive (s)," for instructions on configuring a RAID array.

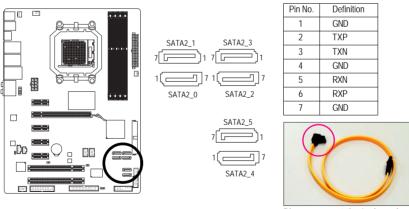

Please connect the L-shaped end of the SATA 3Gb/s cable to your SATA hard drive.

- A RAID 0 or RAID 1 configuration requires at least two hard drives. If more than two hard drives are to be used, the total number of hard drives must be an even number.
  - A RAID 10 configuration requires at least four hard drives and the total number of hard drives must be an even number.

NOTE

#### 9) PWR\_LED (System Power LED Header)

This header can be used to connect a system power LED on the chassis to indicate system power status. The LED is on when the system is operating. The LED keeps blinking when the system is in S1 sleep state. The LED is off when the system is in S3/S4 sleep state or powered off (S5).

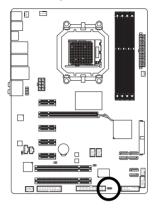

1 •••

| Pin No. | Definition |
|---------|------------|
| 1       | MPD+       |
| 2       | MPD-       |
| 3       | MPD-       |

| System Status | LED      |
|---------------|----------|
| S0            | On       |
| S1            | Blinking |
| S3/S4/S5      | Off      |

#### 10) BAT (BATTERY)

The battery provides power to keep the values (such as BIOS configurations, date, and time information) in the CMOS when the computer is turned off. Replace the battery when the battery voltage drops to a low level, or the CMOS values may not be accurate or may be lost.

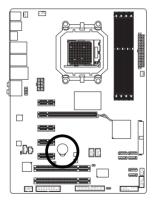

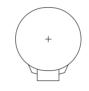

You may clear the CMOS values by removing the battery:

- 1. Turn off your computer and unplug the power cord.
- Gently remove the battery from the battery holder and wait for one minute. (Or use a metal object like a screwdriver to touch the positive and negative terminals of the battery holder, making them short for 5 seconds.)
- 3. Replace the battery.
- 4. Plug in the power cord and restart your computer.
- Always turn off your computer and unplug the power cord before replacing the battery.
- Replace the battery with an equivalent one. Danger of explosion if the battery is replaced with an incorrect model.
- Contact the place of purchase or local dealer if you are not able to replace the battery by yourself or uncertain about the battery model.
- When installing the battery, note the orientation of the positive side (+) and the negative side (-) of the battery (the positive side should face up).
- Used batteries must be handled in accordance with local environmental regulations.

#### 11) F\_PANEL (Front Panel Header)

Connect the power switch, reset switch, speaker and system status indicator on the chassis front panel to this header according to the pin assignments below. Note the positive and negative pins before connecting the cables.

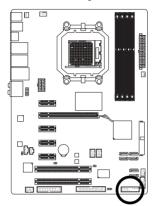

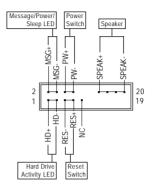

• MSG (Message/Power/Sleep LED, Yellow):

| System Status | LED      | Connects to the power status indicator on the chassis front panel. The |
|---------------|----------|------------------------------------------------------------------------|
| SO            | On       | LED is on when the system is operating. The LED keeps blinking when    |
| S1            | Blinking | the system is in S1 sleep state. The LED is off when the system is in  |
| S3/S4/S5      | Off      | S3/S4 sleep state or powered off (S5).                                 |

• PW (Power Switch, Red):

Connects to the power switch on the chassis front panel. You may configure the way to turn off your system using the power switch (refer to Chapter 2, "BIOS Setup," "Power Management Setup," for more information).

• SPEAK (Speaker, Orange):

Connects to the speaker on the chassis front panel. The system reports system startup status by issuing a beep code. One single short beep will be heard if no problem is detected at system startup. If a problem is detected, the BIOS may issue beeps in different patterns to indicate the problem. Refer to Chapter 5, "Troubleshooting," for information about beep codes.

- HD (Hard Drive Activity LED, Blue) Connects to the hard drive activity LED on the chassis front panel. The LED is on when the hard drive is reading or writing data.
- RES (Reset Switch, Green): Connects to the reset switch on the chassis front panel. Press the reset switch to restart the computer if the computer freezes and fails to perform a normal restart.
- NC (Purple): No connection

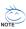

The front panel design may differ by chassis. A front panel module mainly consists of power switch, reset switch, power LED, hard drive activity LED, speaker and etc. When connecting your chassis front panel module to this header, make sure the wire assignments and the pin assignments are matched correctly.

#### 12) F\_AUDIO (Front Panel Audio Header)

The front panel audio header supports Intel High Definition audio (HD) and AC'97 audio. You may connect your chassis front panel audio module to this header. Make sure the wire assignments of the module connector match the pin assignments of the motherboard header. Incorrect connection between the module connector and the motherboard header will make the device unable to work or even damage it.

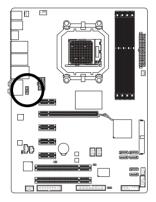

|         | h   |
|---------|-----|
| 10 ••9  |     |
| 2 • • 1 | -   |
|         |     |
|         |     |
|         |     |
|         |     |
|         |     |
|         | - [ |

| For HD Front Panel Audio: |            |  |
|---------------------------|------------|--|
| Pin No.                   | Definition |  |
| 1                         | MIC2_L     |  |
| 2                         | GND        |  |
| 3                         | MIC2_R     |  |
| 4                         | -ACZ_DET   |  |
| 5                         | LINE2_R    |  |
| 6                         | GND        |  |
| 7                         | FAUDIO_JD  |  |
| 8                         | No Pin     |  |
| 9                         | LINE2_L    |  |
| 10                        | GND        |  |

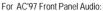

| Definition   |
|--------------|
| MIC          |
| GND          |
| MIC Power    |
| NC           |
| Line Out (R) |
| NC           |
| NC           |
| No Pin       |
| Line Out (L) |
| NC           |
|              |

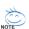

- The front panel audio header supports HD audio by default. If your chassis provides an AC'97 front panel audio module, refer to the instructions on how to activate AC'97 functionality via the audio software in Chapter 5, "Configuring 2/4/5.1/7.1-Channel Audio."
- Audio signals will be present on both of the front and back panel audio connections simultaneously. If you want to mute the back panel audio (only supported when using an HD front panel audio module), refer to Chapter 5, "Configuring 2/4/5.1/7.1-Channel Audio."
- Some chassis provide a front panel audio module that has separated connectors on each wire instead of a single plug. For information about connecting the front panel audio module that has different wire assignments, please contact the chassis manufacturer.

#### 13) CD\_IN (CD In Connector, Black)

You may connect the audio cable that came with your optical drive to the header.

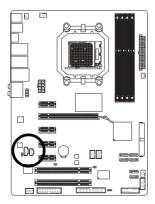

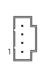

| Pin No. | Definition |
|---------|------------|
| 1       | CD-L       |
| 2       | GND        |
| 3       | GND        |
| 4       | CD-R       |

#### 14) SPDIF\_IN (S/PDIF In Header, Red)

This header supports digital S/PDIF In and can connect to an audio device that supports digital audio out via an optional S/PDIF In cable. For purchasing the optional S/PDIF In cable, please contact the local dealer.

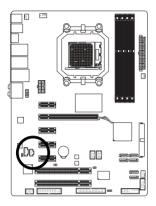

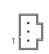

| Pin No. | Definition |
|---------|------------|
| 1       | Power      |
| 2       | SPDIFI     |
| 3       | GND        |

#### 15) SPDIF\_OUT (S/PDIF Out Header)

This header supports digital S/PDIF Out and connects a S/PDIF digital audio cable (provided by expansion cards) for digital audio output from your motherboard to certain expansion cards like graphics cards and sound cards. For example, some graphics cards may require you to use a S/PDIF digital audio cable for digital audio output from your motherboard to your graphics card if you wish to connect an HDMI display to the graphics card and have digital audio output from the HDMI display at the same time. For information about connecting the S/PDIF digital audio cable, carefully read the manual for your expansion card.

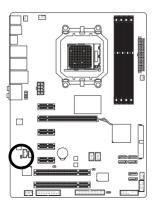

10

| Pin No. | No. Definition |  |
|---------|----------------|--|
| 1       | SPDIFO         |  |
| 2       | GND            |  |

#### 16) F\_USB1/F\_USB2 (USB Headers, Yellow)

The headers conform to USB 2.0/1.1 specification. Each USB header can provide two USB ports via an optional USB bracket. For purchasing the optional USB bracket, please contact the local dealer.

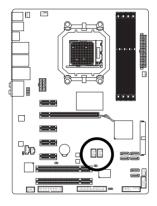

| 10 | 9 |
|----|---|
| 2  | 1 |

| Pin No. | Definition |
|---------|------------|
| 1       | Power (5V) |
| 2       | Power (5V) |
| 3       | USB DX-    |
| 4       | USB DY-    |
| 5       | USB DX+    |
| 6       | USB DY+    |
| 7       | GND        |
| 8       | GND        |
| 9       | No Pin     |
| 10      | NC         |

- Do not plug the IEEE 1394 bracket (2x5-pin) cable into the USB header.
- Prior to installing the USB bracket, be sure to turn off your computer and unplug the power cord from the power outlet to prevent damage to the USB bracket.

#### 17) F\_1394 (IEEE 1394a Header, Gray)

The header conforms to IEEE 1394a specification. The IEEE 1394a header can provide one IEEE 1394a port via an optional IEEE 1394a bracket. For purchasing the optional IEEE 1394a bracket, please contact the local dealer.

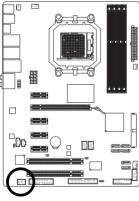

OITUA

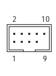

| Pin No. | Definition  |
|---------|-------------|
| 1       | TPA+        |
| 2       | TPA-        |
| 3       | GND         |
| 4       | GND         |
| 5       | TPB+        |
| 6       | TPB-        |
| 7       | Power (12V) |
| 8       | Power (12V) |
| 9       | No Pin      |
| 10      | GND         |

- Do not plug the USB bracket cable into the IEEE 1394a header.
- Prior to installing the IEEE 1394a bracket, be sure to turn off your computer and unplug the power cord from the power outlet to prevent damage to the IEEE 1394a bracket.
- To connect an IEEE 1394a device, attach one end of the device cable to your computer and then attach the other end of the cable to the IEEE 1394a device. Ensure that the cable is securely connected.

#### 18) LPT (Parallel Port Header)

The LPT header can provide one parallel port via an optional LPT port cable. For purchasing the optional LPT port cable, please contact the local dealer.

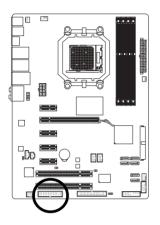

| 2 20    |            |         |            |  |
|---------|------------|---------|------------|--|
|         |            |         |            |  |
| Pin No. | Definition | Pin No. | Definition |  |
| 1       | STB-       | 14      | GND        |  |
| 2       | AFD-       | 15      | PD6        |  |
| 3       | PD0        | 16      | GND        |  |
| 4       | ERR-       | 17      | PD7        |  |
| 5       | PD1        | 18      | GND        |  |
| 6       | INIT-      | 19      | ACK-       |  |
| 7       | PD2        | 20      | GND        |  |
| 8       | SLIN-      | 21      | BUSY       |  |
| 9       | PD3        | 22      | GND        |  |
| 10      | GND        | 23      | PE         |  |
| 11      | PD4        | 24      | No Pin     |  |
| 12      | GND        | 25      | SLCT       |  |
| 13      | PD5        | 26      | GND        |  |

#### 19) COMA (Serial Port Header)

The COM header can provide one serial port via an optional COM port cable. For purchasing the optional COM port cable, please contact the local dealer.

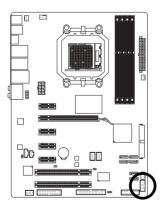

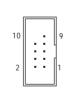

| Pin No. | Definition |
|---------|------------|
| 1       | NDCD-      |
| 2       | NSIN       |
| 3       | NSOUT      |
| 4       | NDTR-      |
| 5       | GND        |
| 6       | NDSR-      |
| 7       | NRTS-      |
| 8       | NCTS-      |
| 9       | NRI-       |
| 10      | No Pin     |

#### 20) CI (Chassis Intrusion Header)

This motherboard provides a chassis detection feature that detects if the chassis cover has been removed. This function requires a chassis with chassis intrusion detection design.

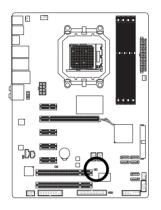

1 🐽

| Pin No. | . Definition |  |
|---------|--------------|--|
| 1       | Signal       |  |
| 2       | GND          |  |

#### 21) CLR\_CMOS (Clearing CMOS Jumper)

Use this jumper to clear the CMOS values (e.g. date information and BIOS configurations) and reset the CMOS values to factory defaults. To clear the CMOS values, place a jumper cap on the two pins to temporarily short the two pins or use a metal object like a screwdriver to touch the two pins for a few seconds.

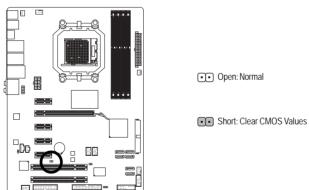

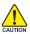

- Always turn off your computer and unplug the power cord from the power outlet before clearing the CMOS values.
- After clearing the CMOS values and before turning on your computer, be sure to remove the jumper cap from the jumper. Failure to do so may cause damage to the motherboard.
- After system restart, go to BIOS Setup to load factory defaults (select Load Optimized Defaults) or manually configure the BIOS settings (refer to Chapter 2, "BIOS Setup," for BIOS configurations).

| <br> |
|------|
|      |
|      |
| <br> |
|      |
|      |
| <br> |
|      |
|      |
|      |
|      |
|      |
|      |
|      |
|      |
|      |
| <br> |
|      |
|      |
| <br> |
|      |
|      |
| <br> |
|      |
|      |
|      |
|      |
|      |
|      |
| <br> |
|      |
|      |
| <br> |
|      |
|      |
|      |
|      |
|      |
|      |
|      |
|      |
|      |
|      |
|      |
|      |
| <br> |
|      |
|      |
| <br> |
|      |
|      |
|      |
|      |
|      |
|      |
|      |
|      |
|      |
| <br> |
|      |
|      |
| <br> |
|      |
|      |
| <br> |
|      |
|      |
|      |
|      |

# Chapter 2 BIOS Setup

BIOS (Basic Input and Output System) records hardware parameters of the system in the CMOS on the motherboard. Its major functions include conducting the Power-On Self-Test (POST) during system startup, saving system parameters and loading operating system, etc. BIOS includes a BIOS Setup program that allows the user to modify basic system configuration settings or to activate certain system features. When the power is turned off, the battery on the motherboard supplies the necessary power to the CMOS to keep the configuration values in the CMOS.

To access the BIOS Setup program, press the <Delete> key during the POST when the power is turned on. To see more advanced BIOS Setup menu options, you can press <Ctrl> + <F1> in the main menu of the BIOS Setup program.

To upgrade the BIOS, use either the GIGABYTE Q-Flash or @BIOS utility.

- Q-Flash allows the user to quickly and easily upgrade or back up BIOS without entering the operating system.
- @BIOS is a Windows-based utility that searches and downloads the latest version of BIOS from the Internet and updates the BIOS.

For instructions on using the Q-Flash and @BIOS utilities, refer to Chapter 4, "BIOS Update Utilities."

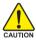

- Because BIOS flashing is potentially risky, if you do not encounter problems using the current version of BIOS, it is recommended that you not flash the BIOS. To flash the BIOS, do it with caution. Inadequate BIOS flashing may result in system malfunction.
- BIOS will emit a beep code during the POST. Refer to Chapter 5, "Troubleshooting," for the beep codes description.
- It is recommended that you not alter the default settings (unless you need to) to prevent system instability or other unexpected results. Inadequately altering the settings may result in system's failure to boot. If this occurs, try to clear the CMOS values and reset the board to default values. (Refer to the "Load Optimized Defaults" section in this chapter or introductions of the battery/clearing CMOS jumper in Chapter 1 for how to clear the CMOS values.)

# 2-1 Startup Screen

The following screens may appear when the computer boots.

#### A. The LOGO Screen (Default)

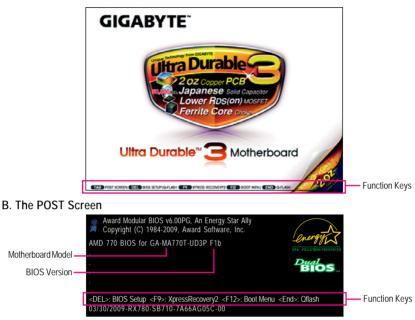

#### Function Keys:

#### <TAB>: POST SCREEN

Press the <Tab> key to show the BIOS POST screen. To show the BIOS POST screen at system startup, refer to the instructions on the **Full Screen LOGO Show** item on page 45.

#### <DEL>: BIOS SETUP\Q-FLASH

Press the <Delete> key to enter BIOS Setup.

#### <F9>: XPRESS RECOVERY2

If you have ever entered Xpress Recovery2 to back up hard drive data using the motherboard driver disk, the <F9> key can be used for subsequent access to Xpress Recovery2 during the POST. For more information, refer to Chapter 4, "Xpress Recovery2."

#### <F12>: BOOT MENU

Boot Menu allows you to set the first boot device without entering BIOS Setup. In Boot Menu, use the up arrow key <  $\uparrow$ > or the down arrow key<  $\downarrow$ > to select the first boot device, then press <Enter> to accept. To exit Boot Menu, press <Esc>. The system will directly boot from the device configured in Boot Menu.

Note: The setting in Boot Menu is effective for one time only. After system restart, the device boot order will still be based on BIOS Setup settings. You can access Boot Menu again to change the first boot device setting as needed.

#### <END>: Q-FLASH

Press the <End> key to access the Q-Flash utility directly without having to enter BIOS Setup first.

# 2-2 The Main Menu

Once you enter the BIOS Setup program, the Main Menu (as shown below) appears on the screen. Use arrow keys to move among the items and press <Enter> to accept or enter a sub-menu.

#### (Sample BIOS Version: F1b)

| CMOS Setup Utility-Copyright (C) 1984-2009 Award Software                                                                                                    |                                                                                                    |                 |                                                                                                    |  |
|----------------------------------------------------------------------------------------------------|----------------------------------------------------------------------------------------------------|-----------------|----------------------------------------------------------------------------------------------------|--|
| <ul> <li>MB Intelligent Tweaker(M.I.T.)</li> <li>Standard CMOS Features</li> <li>Advanced BIOS Features</li> <li>Integrated Peripherals</li> <li>Power Management Setup</li> <li>PC Health Status</li> </ul> | <ul> <li>Standard CMOS Features</li> <li>Advanced BIOS Features</li> <li>Integrated Peripherals</li> <li>Power Management Setup</li> </ul> |                 | Load Fail-Safe Defaults<br>Load Optimized Defaults<br>Set Supervisor Password<br>Set User Password<br>Save & Exit Setup<br>Exit Without Saving |  |
| ESC: Quit<br>F8: O-Flash                                                                                                    | ↑↓→←: Select<br>F10: Save & Ex                                                                                                    |                 | F11: Save CMOS to BIOS<br>F12: Load CMOS from BIOS                                                                                             |  |
|                                                                                                    |                                                                                                    | Clock & Voltage |                                                                                                    |  |

#### **BIOS Setup Program Function Keys**

| $\overline{<\uparrow><\downarrow><\leftrightarrow>>}$ | Move the selection bar to select an item                          |
|-------------------------------------------------------|-------------------------------------------------------------------|
| <enter></enter>                                       | Execute command or enter the submenu                              |
| <esc></esc>                                           | Main Menu: Exit the BIOS Setup program                            |
|                                                       | Submenus: Exit current submenu                                    |
| <page up=""></page>                                   | Increase the numeric value or make changes                        |
| <page down=""></page>                                 | Decrease the numeric value or make changes                        |
| <f1></f1>                                             | Show descriptions of the function keys                            |
| <f2></f2>                                             | Move cursor to the Item Help block on the right (submenus only)   |
| <f5></f5>                                             | Restore the previous BIOS settings for the current submenus       |
| <f6></f6>                                             | Load the Fail-Safe BIOS default settings for the current submenus |
| <f7></f7>                                             | Load the Optimized BIOS default settings for the current submenus |
| <f8></f8>                                             | Access the Q-Flash utility                                        |
| <f9></f9>                                             | Display system information                                        |
| <f10></f10>                                           | Save all the changes and exit the BIOS Setup program              |
| <f11></f11>                                           | Save CMOS to BIOS                                                 |
| <f12></f12>                                           | Load CMOS from BIOS                                               |

#### Main Menu Help

The onscreen description of a highlighted setup option is displayed on the bottom line of the Main Menu.

#### Submenu Help

While in a submenu, press <F1> to display a help screen (General Help) of function keys available for the menu. Press <Esc> to exit the help screen. Help for each item is in the Item Help block on the right side of the submenu.

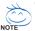

- If you do not find the settings you want in the Main Menu or a submenu, press <Ctrl>+<F1> to access more advanced options.
- When the system is not stable as usual, select the Load Optimized Defaults item to set your system to its defaults.
- The BIOS Setup menus described in this chapter are for reference only and may differ by BIOS version.

#### ■ The Functions of the <F11> and <F12> keys (For the Main Menu Only)

#### ▶ F11 : Save CMOS to BIOS

This function allows you to save the current BIOS settings to a profile. You can create up to 8 profiles (Profile 1-8) and name each profile. First enter the profile name (to erase the default profile name, use the SPACE key) and then press <Enter> to complete.

#### ▶ F12 : Load CMOS from BIOS

If your system becomes unstable and you have loaded the BIOS default settings, you can use this function to load the BIOS settings from a profile created before, without the hassles of reconfiguring the BIOS settings. First select the profile you wish to load, then press <Enter> to complete.

#### MB Intelligent Tweaker(M.I.T.)

Use this menu to configure the clock, frequency and voltages of your CPU, memory, etc.

#### Standard CMOS Features

Use this menu to configure the system time and date, hard drive types, floppy disk drive types, and the type of errors that stop the system boot, etc.

#### Advanced BIOS Features

Use this menu to configure the device boot order, advanced features available on the CPU, and the primary display adapter.

#### Integrated Peripherals

Use this menu to configure all peripheral devices, such as IDE, SATA, USB, integrated audio, and integrated LAN, etc.

#### Power Management Setup

Use this menu to configure all the power-saving functions.

#### PC Health Status

Use this menu to see information about autodetected system/CPU temperature, system voltage and fan speed, etc.

#### Load Fail-Safe Defaults

Fail-Safe defaults are factory settings for the most stable, minimal-performance system operations.

#### Load Optimized Defaults

Optimized defaults are factory settings for optimal-performance system operations.

#### Set Supervisor Password

Change, set, or disable password. It allows you to restrict access to the system and BIOS Setup. A supervisor password allows you to make changes in BIOS Setup.

#### Set User Password

Change, set, or disable password. It allows you to restrict access to the system and BIOS Setup. A user password only allows you to view the BIOS settings but not to make changes.

#### Save & Exit Setup

Save all the changes made in the BIOS Setup program to the CMOS and exit BIOS Setup. (Pressing <F10> can also carry out this task.)

#### Exit Without Saving

Abandon all changes and the previous settings remain in effect. Pressing <Y> to the confirmation message will exit BIOS Setup. (Pressing <Esc> can also carry out this task.)

## 2-3 MB Intelligent Tweaker(M.I.T.)

| CMOS Setup Utility-Copyright (C) 1984-2009 Award Software<br>MB Intelligent Tweaker(M.I.T.) |                                                                 |                                            |  |  |
|---------------------------------------------------------------------------------------------|-----------------------------------------------------------------|--------------------------------------------|--|--|
| Advanced Clock Calibratioin                                                                 | [Press Enter]                                                   | Item Help                                  |  |  |
| CPU Clock Ratio                                                                             | [Auto] 2800 Mhz                                                 | Menu Level                                 |  |  |
| CPU NorthBridge Freq.                                                                       | [Auto] 2000 Mhz                                                 |                                            |  |  |
| CPU Host Clock Control                                                                      | [Auto]                                                          | 1                                          |  |  |
| x CPU Frequency (MHz)                                                                       |                                                                 |                                            |  |  |
| PCIE Clock (MHz)                                                                            | [Auto]                                                          | 1                                          |  |  |
| HT Link Frequency                                                                           | [Auto]                                                          | 1                                          |  |  |
| Set Memory Clock                                                                            | [Auto]                                                          | 1                                          |  |  |
| x Memory Clock                                                                              | x5.33 1066Mhz                                                   |                                            |  |  |
| <ul> <li>DRAM Configuration</li> </ul>                                                      | [Press Enter]                                                   | 1                                          |  |  |
| ******* System Voltage Optimized                                                            |                                                                 | 1                                          |  |  |
| System Voltage Control                                                                      | [Auto]                                                          |                                            |  |  |
| x CPU NB VID Control                                                                        |                                                                 |                                            |  |  |
| x CPU Voltage Control                                                                       |                                                                 |                                            |  |  |
| Normal CPU Vcore                                                                            | 1.2500V                                                         |                                            |  |  |
| x DRAM Voltage control                                                                      |                                                                 | 1                                          |  |  |
| x DDR VTT Voltage Control                                                                   |                                                                 | 1                                          |  |  |
| x NB Voltage Control                                                                        |                                                                 | 1                                          |  |  |
| x SB/HT Voltage Control                                                                     |                                                                 | 1                                          |  |  |
| x NB PCIE Voltage Control                                                                   | Auto                                                            |                                            |  |  |
|                                                                                             | +/-/PU/PD: Value F10: Save ESC:<br>F6: Fail-Safe Defaults F7: O | Exit F1: General Help<br>ptimized Defaults |  |  |

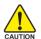

- Whether the system will work stably with the overclock/overvoltage settings you made is dependent on your overall system configurations. Incorrectly doing overclock/overvoltage may result in damage to CPU, chipset, or memory and reduce the useful life of these components. This page is for advanced users only and we recommend you not to alter the default settings to prevent system instability or other unexpected results. (Inadequately alter ing the settings may result in system's failure to boot. If this occurs, clear the CMOS values and reset the board to default values.)
- When the System Voltage Optimized item blinks in red, it is recommended that you set the System Voltage Control item to Auto to optimize the system voltage settings.

#### Advanced Clock Calibratioin

| <br>CMOS Setu                                      | p Utility-Copyright (C) 1984-2009 Award<br>Advanced Clock Calibratioin | Software                                             |
|----------------------------------------------------|------------------------------------------------------------------------|------------------------------------------------------|
| Value (Core 0)<br>Value (Core 1)<br>Value (Core 2) | [Disabled]<br>-2%<br>-2%<br>-2%<br>-2%<br>-2%<br>-2%                   | Item Help<br>Menu Level                              |
| ∿↓→←: Move Enter: Select<br>F5: Previous Values    | +/-/PU/PD: Value F10: Save<br>F6: Fail-Safe Defaults                   | ESC: Exit F1: General Help<br>F7: Optimized Defaults |

#### Advanced Clock Calibration

Allows you to determine whether to enable Advanced Clock Calibration when using an AMD Black Edition CPU. We recommend that you enhance heat dissipation for the CPU VRM area if you enable this function.

- Disabled Disables this function. (Default)
- ➤ Auto Lets the BIOS to configure the settings to defaults.
- ➤ All Cores Configures Advanced Clock Calibration for all CPU cores.
- Per Core Individually configures Advanced Clock Calibration for each CPU core.

#### Value (All Cores)

This option is configurable only when Advanced Clock Calibration is set to All Cores. Options are: -12% + 12%.

#### ∽ Value (Core 0), Value (Core 1), Value (Core 2), Value (Core 3)

This option is configurable only when Advanced Clock Calibration is set to Per Core. Options are: -12% + 12%.

#### ☞ CPU Clock Ratio

Allows you to alter the clock ratio for the installed CPU. The adjustable range is dependent on the CPU being used.

#### ∽ CPU NorthBridge Freq.

Allows you to alter the North Bridge controller frequency for the installed CPU. The adjustable range is dependent on the CPU being used.

#### CPU Host Clock Control

Enables or disables the control of CPU host clock. Auto (default) allows BIOS to automatically adjust the CPU host frequency. Manual allows the CPU Frequency (Mhz) item below to be configurable. Note: If your system fails to boot after overclocking, please wait for 20 seconds to allow for automated system reboot, or clear the CMOS values to reset the board to default values.

#### ∽ CPU Frequency (MHz)

Allows you to manually set the CPU host frequency. The adjustable range is from 200 MHz to 500 MHz.

Important It is highly recommended that the CPU frequency be set in accordance with the CPU specifications.

#### ∽ PCIE Clock (MHz)

Allows you to manually set the PCIe clock frequency. The adjustable range is from 100 MHz to 200 MHz. **Auto** sets the PCIe clock frequency to standard 100 MHz. (Default: Auto)

#### ☞ HT Link Frequency

Allows you to manually set the frequency for the HT Link between the CPU and chipset.

✤ Auto BIOS will automatically adjust the HT Link Frequency. (Default)

▶ 200 MHz~2 GHz Sets HT Link Frequency to 200 MHz~2 GHz.

#### ∽ Set Memory Clock

Determines whether to manually set the memory clock. Auto lets BIOS automatically set the memory clock as required. Manual allows the memory clock control item below to be configurable. (Default: Auto)

#### Memory Clock

This option is configurable only when Set Memory Clock is set to Manual.

- ➡ x4.00 Sets Memory Clock to x4.00.
- ▶ x5.33 Sets Memory Clock to x5.33.
- ➡ x6.66 Sets Memory Clock to x6.66.
- ➤ x8.00 Sets Memory Clock to x8.00.

#### → DRAM Configuration

|    | CMOS Setu                                      | p Utility-Copyright (C)<br>DRAM Configura  |           | Award S | oftwa | vare                                          |  |
|----|------------------------------------------------|--------------------------------------------|-----------|---------|-------|-----------------------------------------------|--|
|    | CPU Host Clock Control                         | [Auto]                                     |           |         | ▲     | Item Help                                     |  |
| х  | CPU Frequency (MHz)                            |                                            |           |         |       | Menu Level▶                                   |  |
|    | Set Memory Clock                               | [Auto]                                     |           |         |       |                                               |  |
| х  | Memory Clock                                   |                                            | 1066Mhz   |         |       |                                               |  |
|    | DCTs Mode                                      | [Ungange                                   | d]        |         |       |                                               |  |
|    | DDR3 Timing Items                              | [Auto]                                     | SPD       | Auto    |       |                                               |  |
| x  |                                                |                                            |           |         |       |                                               |  |
| х  | RAS to CAS R/W Delay                           |                                            |           |         |       |                                               |  |
| х  | Row Precharge Time                             |                                            |           |         |       |                                               |  |
| х  | Minimum RAS Active Time                        |                                            |           |         |       |                                               |  |
| х  | 1T/2T Command Timing                           |                                            |           |         |       |                                               |  |
| х  | TwTr Command Delay                             |                                            |           |         |       |                                               |  |
| х  | Trfc0 for DIMM1                                |                                            |           |         |       |                                               |  |
| х  | Trfc2 for DIMM2                                |                                            |           |         |       |                                               |  |
| х  | Trfc1 for DIMM3                                |                                            |           |         |       |                                               |  |
| х  | Trfc3 for DIMM4                                |                                            |           |         |       |                                               |  |
| x  |                                                |                                            |           |         |       |                                               |  |
| х  | Precharge Time                                 | Auto                                       | 3T        | 3T      | ▼     | 7                                             |  |
| ¢↓ | ·→←: Move Enter: Select<br>F5: Previous Values | +/-/PU/PD: Value<br>F6: Fail-Safe Defaults | F10: Save |         |       | : Exit F1: General Help<br>Optimized Defaults |  |

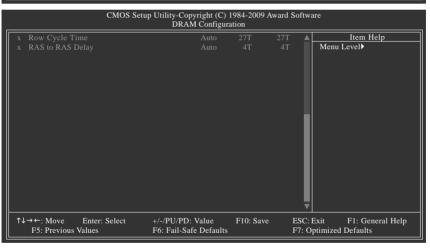

#### CPU Host Clock Control, CPU Frequency (MHz), Set Memory Clock, Memory Clock The settings under the four items above are synchronous to those under the same items in the MB Intelligent Tweaker(M.I.T.).

#### ∽ DCTs Mode

Allows you to set memory control mode.

- ➤ Ganged Sets memory control mode to single dual-channel.
- >> Unganged Sets memory control mode to two single-channel.(default)

#### → DDR3 Timing Items

**Manual** allows all DDR3 Timing items below to be configurable. Options are: Auto (default), Manual.

- CAS# latency
   Options are: Auto (default), 4T~12T.
- RAS to CAS R/W Delay Options are: Auto (default), 5T~12T.
- Row Precharge Time
   Options are: Auto (default), 5T~12T.
- Minimum RAS Active Time Options are: Auto (default), 15T~30T.
- IT/2T Command Timing Options are: 1T (default), 2T.
- TwTr Command Delay Options are: Auto (default), 4T~7T.
- Trfc0 for DIMM1 Options are: 90ns (default), 110ns, 160ns, 300ns, 350ns.
- Trfc2 for DIMM2
   Options are: 90ns, 110ns, 160ns, 300ns, 350ns.
- Trfc1 for DIMM3 Options are: 90ns, 110ns, 160ns, 300ns, 350ns.
- Trfc3 for DIMM4 Options are: 90ns, 110ns, 160ns, 300ns, 350ns.
- Write Recovery Time Options are: Auto (default), 5T~12T.
- Precharge Time
   Options are: Auto (default), 2T, 3T.
- Row Cycle Time
   Options are: Auto (default), 11T~42T.
- RAS to RAS Delay
   Options are: Auto (default), 4T~7T.

#### \*\*\*\*\*\*\*\* System Voltage Optimized \*\*\*\*\*\*\*\*

#### System Voltage Control

Determines whether to manually set the system voltages. **Auto** lets BIOS automatically set the system voltages as required. **Manual** allows all voltage control items below to be configurable. (Default: Auto)

#### ☞ CPU NB VID Control

Allows you to set the CPU Northbridge VID voltage. Normal sets the CPU Northbridge VID voltage as required. (Default: Normal)

Note: Increasing CPU voltage may result in damage to your CPU or reduce the useful life of the CPU.

## ☞ CPU Voltage Control

Allows you to set the CPU voltage. **Normal** sets the CPU voltage as required. The adjustable range is dependent on the CPU being installed. (Default: Normal) Note: Increasing CPU voltage may result in damage to your CPU or reduce the useful life of the CPU.

#### Ormal CPU Vcore

Displays the normal operating voltage of your CPU.

### ☞ DRAM Voltage Control

Allows you to set memory voltage.

- ✤ Normal Supplies the memory voltage as required. (Default)
- ▶ 1.500V ~ 2.500V Adjusts the memory voltage, ranging from 1.500V to 2.500V.

### DDR VTT Voltage Control

Allows you to to set memory VTT voltage.

- ✤ Normal Supplies the memory VTT voltage as required. (Default)
- ▶ 0.900V~1.300V Adjusts the memory VTT voltage, ranging from 0.900V to 1.300V.

### ∽ NB Voltage Control

Allows you to set the North Bridge voltage.

✤ Normal Supplies the North Bridge voltage as required. (Default)

▶ 1.100V ~ 1.800V Adjusts the North Bridge voltage, ranging from 1.100V to 1.800V.

#### ☞ SB/HT Voltage Control

Allows you to set the South Bridge/HT Link voltage.

- ✤ Normal Supplies the South Bridge/HT Link voltage as required. (Default)
- ▶ 1.200V ~ 1.800V Adjusts the South Bridge/HT Link voltage, ranging from 1.200V to 1.800V.

#### ∽ NB PCIE Voltage Control

Allows you to set the North Bridge PCIe voltage.

- ✤ Normal Supplies the North Bridge PCIe voltage as required. (Default)
- ▶ 1.800V ~ 2.200V Adjusts the North Bridge PCIe voltage, ranging from 1.800V to 2.200V.

## 2-4 Standard CMOS Features

|     | CMOS Setu                                     | p Utility-Copyri<br>Standard     |            |           | d Softwa        | are  |                              |
|-----|-----------------------------------------------|----------------------------------|------------|-----------|-----------------|------|------------------------------|
|     | Date (mm:dd:yy)                               | N                                | Ion, Feb   | 23 2009   |                 |      | Item Help                    |
|     | Time (hh:mm:ss)                               |                                  | 8:25:04    |           |                 | Menu | Level                        |
| ▶   | IDE Channel 0 Master                          | []                               | None]      |           |                 |      |                              |
| ▶   | IDE Channel 0 Slave                           | []                               | None]      |           |                 |      |                              |
| ∥ ▶ | IDE Channel 1 Master                          | []                               | None]      |           |                 |      |                              |
| ▶   | IDE Channel 1 Slave                           |                                  | None]      |           |                 |      |                              |
| ∥ ▶ | IDE Channel 2 Master                          | []                               | None]      |           |                 |      |                              |
| ∥ ▶ | IDE Channel 2 Slave                           |                                  | None]      |           |                 |      |                              |
| ∥ ▶ | IDE Channel 3 Master                          |                                  | None]      |           |                 |      |                              |
|     | IDE Channel 3 Slave                           | []                               | None]      |           |                 |      |                              |
|     | Drive A                                       |                                  | 1.44M, 3.: | 5"]       |                 |      |                              |
|     | Floppy 3 Mode Support                         | []                               | Disabled]  |           |                 |      |                              |
|     | Halt On                                       | [/                               | All, But H | Keyboard] |                 |      |                              |
|     |                                               |                                  |            |           |                 |      |                              |
|     |                                               |                                  |            |           |                 |      |                              |
| L ↓ | →←: Move Enter: Select<br>F5: Previous Values | +/-/PU/PD: Va<br>F6: Fail-Safe D |            | F10: Save | ESC: 1<br>F7: 0 |      | F1: General Help<br>Defaults |

#### ං Date

Sets the system date. The date format is week (read-only), month, date and year. Select the desired field and use the up arrow or down arrow key to set the date.

#### 🗢 Time

Sets the system time. For example, 1 p.m. is 13:0:0. Select the desired field and use the up arrow or down arrow key to set the time.

#### ☞ IDE Channel 0, 1 Master/Slave

► IDE HDD Auto-Detection

Press <Enter> to autodetect the parameters of the IDE/SATA device on this channel.

▶ IDE Channel 0, 1 Master/Slave

Configure your IDE/SATA devices by using one of the two methods below:

- Auto Lets BIOS automatically detect IDE/SATA devices during the POST. (Default)
- None If no IDE/SATA devices are used, set this item to None so the system will skip the detection of the device during the POST for faster system startup.
   Access Mode Sets the hard drive access mode. Options are: Auto (default), CHS, LBA,
  - Large.

#### ∽ IDE Channel 2, 3 Master/Slave

#### ► IDE Auto-Detection

Press <Enter> to autodetect the parameters of the IDE/SATA device on this channel.

- ➤ Extended IDE Drive Configure your IDE/SATA devices by using one of the two methods below:
  - Auto Lets BIOS automatically detect IDE/SATA devices during the POST. (Default)
  - None If no IDE/SATA devices are used, set this item to **None** so the system will skip the detection of the device during the POST for faster system startup.
- ➤ Access Mode Sets the hard drive access mode. Options are: Auto (default), Large.

The following fields display your hard drive specifications. If you wish to enter the parameters manually, refer to the information on the hard drive.

- ➤ Capacity Approximate capacity of the currently installed hard drive.
- Cylinder Number of cylinders.
- ➡ Head Number of heads.
- ▶ Precomp Write precompensation cylinder.
- ▶ Landing Zone Landing zone.
- Sector Number of sectors.

### っ Drive A

Allows you to selects the type of floppy disk drive installed in your system. If you do not install a floppy disk drive, set this item to **None**. Options are: None, 360K/5.25", 1.2M/5.25", 720K/3.5", 1.44M/3.5", 2.88M/3.5".

### ☞ Floppy 3 Mode Support

Allows you to specify whether the installed floppy disk drive is 3-mode floppy disk drive, a Japanese standard floppy disk drive. Options are: Disabled (default), Drive A.

### ං Halt On

Allows you to determine whether the system will stop for an error during the POST.

No Errors The system boot will not stop for any error.
 All Errors Whenever the BIOS detects a non-fatal error the system boot will stop.
 All, But Keyboard The system boot will not stop for a keyboard error but stop for all other errors. (Default)
 All, But Diskette The system boot will not stop for a floppy disk drive error but stop for all other errors.
 All, But Disk/Key The system boot will not stop for a keyboard or a floppy disk drive error but it will stop for all other errors.

#### ∽ Memory

These fields are read-only and are determined by the BIOS POST.

- ✤ Base Memory Also called conventional memory. Typically, 640 KB will be reserved for the MS-DOS operating system.
- ▶ Extended Memory The amount of extended memory.

## 2-5 Advanced BIOS Features

| CMOS Setur                                                                                                    | DUtility-Copyright (C) 1984-2009 Award S<br>Advanced BIOS Features                                                                                         | oftware                                              |
|----------------------------------------------------------------------------------------------------|----------------------------------------------------------------------------------------------------|------------------------------------------------------|
| Virtualization<br>AMD K8 Cool&Quiet control<br>Hard Disk Boot Priority<br>First Boot Device<br>Second Boot Device<br>Third Boot Device<br>Password Check<br>HDD S.M.A.R.T. Capability<br>Away Mode<br>Full Screen LOGO Show<br>Backup BIOS Image to HDD<br>Init Display First | [Disabled]<br>[Auto]<br>[Press Enter]<br>[Floppy]<br>[Hard Disk]<br>[CDROM]<br>[Setup]<br>[Disabled]<br>[Disabled]<br>[Enabled]<br>[Enabled]<br>[PCI Slot] | Item Help<br>Menu Level≯                             |
| ↑↓→←: Move Enter: Select<br>F5: Previous Values                                                                                                    |                                                                                                    | ESC: Exit F1: General Help<br>F7: Optimized Defaults |

## ∽ Virtualization

Virtualization allows a platform to run multiple operating systems and applications in independent partitions. With virtualization, one computer system can function as multiple virtual systems. (Default: Disabled)

#### AMD K8 Cool&Quiet control

Auto Lets the AMD Cool'n'Quiet driver dynamically adjust the CPU clock and VIA to reduce heat output from your computer and its power consumption. (Default)
 Disabled Disables this function.

#### ∽ Hard Disk Boot Priority

Specifies the sequence of loading the operating system from the installed hard drives. Use the up or down arrow key to select a hard drive, then press the plus key <+> (or <PageUp>) or the minus key <-> (or <PageDown>) to move it up or down on the list. Press <Esc> to exit this menu when finished.

#### First/Second/Third Boot Device

Specifies the boot order from the available devices. Use the up or down arrow key to select a device and press <Enter> to accept. Options are: Floppy, LS120, Hard Disk, CDROM, ZIP, USB-FDD, USB-ZIP, USB-CDROM, USB-HDD, Legacy LAN, Disabled.

#### Password Check

Specifies whether a password is required every time the system boots, or only when you enter BIOS Setup. After configuring this item, set the password(s) under the Set Supervisor/User Password item in the BIOS Main Menu.

- Setup A password is only required for entering the BIOS Setup program. (Default)
- System A password is required for booting the system and for entering the BIOS Setup program.

## ∽ HDD S.M.A.R.T. Capability

Enables or disables the S.M.A.R.T. (Self Monitoring and Reporting Technology) capability of your hard drive. This feature allows your system to report read/write errors of the hard drive and to issue warnings when a third party hardware monitor utility is installed. (Default: Disabled)

#### 🗢 Away Mode

Enables or disables Away Mode in Windows XP Media Center operating system. Away Mode allows the system to silently perform unattended tasks while in a low-power mode that appears off (Default: Disabled)

### ∽ Full Screen LOGO Show

Allows you to determine whether to display the GIGABYTE Logo at system startup. **Disabled** displays normal POST message. (Default: Enabled)

### Backup BIOS Image to HDD

Allows the system to copy the BIOS image file to the hard drive. If the system BIOS is corrupted, it will be recovered from this image file. (Default: Enabled)

#### ☞ Init Display First

Specifies the first initiation of the monitor display from the installed PCI graphics card or PCI Express graphics card.

- ▶ PCI Slot Sets the PCI graphics card as the first display. (Default)
- ▶ PEG Sets the PCI Express graphics card as the first display.

## 2-6 Integrated Peripherals

| CMOS Setup Utility-Copyright (C) 1984-2009 Award Software         |                            |                            |  |  |  |
|-------------------------------------------------------------------|----------------------------|----------------------------|--|--|--|
| Integrated Peripherals                                            |                            |                            |  |  |  |
| OnChip IDE Channel                                                | [Enabled]                  | Item Help                  |  |  |  |
| Onboard 1394 Function                                             | [Enabled]                  | Menu Level▶                |  |  |  |
| Onboard LAN Function                                              | [Enabled]                  |                            |  |  |  |
| Onboard LAN Boot ROM                                              | [Disabled]                 |                            |  |  |  |
| ▶ SMART LAN                                                       | [Press Enter]              |                            |  |  |  |
| OnChip SATA Controller                                            | [Enabled]                  |                            |  |  |  |
| OnChip SATA Type                                                  | [Native IDE]               |                            |  |  |  |
| x OnChip SATA Port4/5 Type                                        | IDE                        |                            |  |  |  |
| Onboard Audio Function                                            | [Enabled]                  |                            |  |  |  |
| OnChip USB Controller                                             | [Enabled]                  |                            |  |  |  |
| USB EHCI Controller                                               | [Enabled]                  |                            |  |  |  |
| USB Keyboard Support                                              | [Enabled]                  |                            |  |  |  |
| USB Mouse Support                                                 | [Disabled]                 |                            |  |  |  |
| Legacy USB storage detect                                         | [Enabled]                  |                            |  |  |  |
| Onboard Serial Port 1                                             | [3F8/IRQ4]                 |                            |  |  |  |
| Onboard Parallel Port                                             | [378/IRQ7]                 |                            |  |  |  |
| Parallel Port Mode                                                | [SPP]                      |                            |  |  |  |
| x ECP Mode Use DMA                                                |                            |                            |  |  |  |
|                                                                   |                            |                            |  |  |  |
| $\uparrow \downarrow \rightarrow \leftarrow$ : Move Enter: Select | +/-/PU/PD: Value F10: Save | ESC: Exit F1: General Help |  |  |  |
| F5: Previous Values                                               | F6: Fail-Safe Defaults     | F7: Optimized Defaults     |  |  |  |

### ∽ OnChip IDE Channel

Enables or disables the integrated IDE controller. (Default: Enabled)

#### Onboard 1394 Function

Enables or disables the onboard IEEE 1394 function. (Default: Enabled)

#### ∽ Onboard LAN Function

Enables or disables the onboard LAN function. (Default: Enabled) If you wish to install a 3rd party add-in network card instead of using the onboard LAN, set this item to **Disabled**.

#### ∽ Onboard LAN Boot ROM

Allows you to decide whether to activate the boot ROM integrated with the onboard LAN chip. (Default: Disabled)

### ☞ SMART LAN (LAN Cable Diagnostic Function)

| CMOS .                                                                                                    | Setup Utility-Copyright (C) 1984-2009 Award S<br>SMART LAN       | oftware                    |
|----------------------------------------------------------------------------------------------------|------------------------------------------------------------------|----------------------------|
| Start detecting at Port<br>Part1-2 Status = Open<br>Part3-6 Status = Open<br>Part4-5 Status = Open<br>Part7-8 Status = Open | / Length = 0m<br>/ Length = 0m<br>/ Length = 0m<br>/ Length = 0m | Item Help<br>Menu Level>   |
| ↑↓→←: Move Enter: Select<br>F5: Previous Values                                                                             |                                                                  | ESC: Exit F1: General Help |

This motherboard incorporates cable diagnostic feature designed to detect the status of the attached LAN cable. This feature will detect cabling issue and report the approximate distance to the fault or short. Refer to the following information for diagnosing your LAN cable:

#### ∽When No LAN Cable Is Attached...

If no LAN cable is attached to the motherboard, the **Status** fields of all four pairs of wires will show **Open** and the **Length** fields show **0m**, as shown in the figure above.

#### ∽When LAN Cable Is Functioning Normally...

If no cable problem is detected on the LAN cable connected to a Gigabit hub or a 10/100 Mbps hub, the following message will appear:

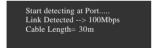

✤ Link Detected Displays transmission speed

▶ Cable Length Displays the approximate length of the attached LAN cable.

Note: The Gigabit hub will only operate at a speed of 10/100Mbps in MS-DOS mode; it will operate at a normal speed of 10/100/1000 Mbps in Windows mode or when the LAN Boot ROM is activated.

#### ∽When a Cable Problem Occurs...

If a cable problem occurs on a specified pair of wires, the **Status** field will show **Short** and thenlength shown will be the approximate distance to the fault or short.

Example: Part1-2 Status = Short / Length = 2m Explanation: A fault or short might occur at about 2m on Part 1-2.

Note: Part 4-5 and Part 7-8 are not used in a 10/100 Mbps environment, so their **Status** fields will show **Open**, and the length shown is the approximate length of the attached LAN cable.

## OnChip SATA Controller

Enables or disables the integrated SATA controller. (Default: Enabled)

#### OnChip SATA Type (SATA2\_0~SATA2\_3 connectors)

Configures the operating mode of the integrated SATA controller.

- Native IDE Allows the SATA controller to operate in Native IDE mode. (Default) Enable Native IDE mode if you wish to install operating systems that support Native mode.
- ▶ RAID Enables RAID for the SATA controller.
- AHCI Configures the SATA controller to AHCI mode. Advanced Host Controller Interface (AHCI) is an interface specification that allows the storage driver to enable advanced Serial ATA features such as Native Command Queuing and hot plug.

#### OnChip SATA Port4/5 Mode (SATA2\_4/SATA2\_5 connectors)

This option is configurable only when **OnChip SATA Type** is set to **RAID** or **AHCI**. Configures the operating mode of the integrated SATA2\_4/SATA2\_5 connectors.

► IDE Disables RAID for the SATA controller and configures the SATA controller to PATA mode. (Default)

▶ As SATA Type The mode depends on the OnChip SATA Type settings.

#### ∽ Onboard Audio Function

Enables or disables the onboard audio function. (Default: Auto) If you wish to install a 3rd party add-in audio card instead of using the onboard audio, set this item to **Disabled**.

OnChip USB Controller

Enables or disables the integrated USB 1.1 controller. (Default: Enabled)

#### ☞ USB EHCI Controller

Enables or disables the integrated USB 2.0 controller. (Default: Enabled)

#### ∽ USB Keyboard Support

Allows USB keyboard to be used in MS-DOS. (Default: Enabled)

#### ☞ USB Mouse Support

Allows USB mouse to be used in MS-DOS. (Default: Disabled)

#### Legacy USB storage detect

Determines whether to detect USB storage devices, including USB flash drives and USB hard drives during the POST. (Default: Enabled)

#### Onboard Serial Port 1

Enables or disables the first serial port and specifies its base I/O address and corresponding interrupt. Options are: Auto, 2F8/IRQ3, 3F8/IRQ4(default), 3E8/IRQ4, 2E8/IRQ3, Disabled.

#### ∽ Onboard Parallel Port

Enables or disables the onboard parallel port (LPT) and specifies its base I/O address and corresponding interrupt. Options are: 378/IRQ7 (default), 278/IRQ5, 3BC/IRQ7, Disabled.

### Parallel Port Mode

Selects an operating mode for the onboard parallel (LPT) port. Options are: SPP (Standard Parallel Port)(default), EPP (Enhanced Parallel Port), ECP (Extended Capabilities Port), ECP+EPP.

### ☞ ECP Mode Use DMA

Selects DMA channel for the LPT port in ECP mode. This item is configurable only if **Parallel Port Mode** is set to ECP or ECP+EPP mode. Options are: 3 (default), 1.

## 2-7 Power Management Setup

| CMOS Setu                                                                                                    | DUtility-Copyright (C) 1984-2009 Award<br>Power Management Setup                                                                                         | Software                                             |
|----------------------------------------------------------------------------------------------------|----------------------------------------------------------------------------------------------------|------------------------------------------------------|
| ACPI Suspend Type<br>Soft-Off by Power button<br>USB Wake Up from S3<br>Modem Ring Resume<br>PME Event Wake Up<br>HPET Support ( <sup>Nate)</sup><br>Power On By Mouse<br>Power On By Keyboard<br>X KB Power ON Password<br>AC Back Function<br>Power-On by Alarm<br>X Date (of Month)<br>X Resume Time (hh:mm:ss) | [S3(STR)]<br>[Instant-off]<br>[Enabled]<br>[Disabled]<br>[Enabled]<br>[Disabled]<br>[Disabled]<br>Enter<br>[Soft-Off]<br>[Disabled]<br>Everyday<br>0:0:0 | Item Help<br>Menu Level≯                             |
| ↑↓→←: Move Enter: Select<br>F5: Previous Values                                                                                                    | +/-/PU/PD: Value F10: Save<br>F6: Fail-Safe Defaults                                                                                                    | ESC: Exit F1: General Help<br>F7: Optimized Defaults |

#### ACPI Suspend Type

Specifies the ACPI sleep state when the system enters suspend.

| ➡ S1(POS) | Enables the system to enter the ACPI S1 (Power on Suspend) sleep state.      |
|-----------|------------------------------------------------------------------------------|
|           | In S1 sleep state, the system appears suspended and stays in a low power     |
|           | mode. The system can be resumed at any time.                                 |
| ➡ S3(STR) | Enables the system to enter the ACPI S3 (Suspend to RAM) sleep state         |
|           | (default). In S3 sleep state, the system appears to be off and consumes less |
|           | power than in the S1 state. When signaled by a wake-up device or event,      |

the system resumes to its working state exactly where it was left off.

#### ∽ Soft-Off by Power button

Configures the way to turn off the computer in MS-DOS mode using the power button.

Instant-Off Press the power button and then the system will be turned off instantly. (Default)

Delay 4 Sec. Press and hold the power button for 4 seconds to turn off the system. If the power button is pressed for less than 4 seconds, the system will enter suspend mode.

#### ☞ USB Wake Up from S3

Allows the system to be awakened from ACPI S3 sleep state by a wake-up signal from the installed USB device. (Default: Enabled)

#### ☞ Modem Ring Resume

Allows the system to be awakened from an ACPI sleep state by a wake-up signal from a modem that supports wake-up function. (Default: Disabled)

(Note) Supported on Windows® Vista® operating system only.

### ∽ PME Event Wake Up

Allows the system to be awakened from an ACPI sleep state by a wake-up signal from a PCI or PCIe device. Note: To use this function, you need an ATX power supply providing at least 1A on the +5VSB lead. (Default: Enabled)

#### → HPET Support (Note)

Enables or disables High Precision Event Timer (HPET) for Windows® Vista® operating system. (Default: Enabled)

#### ☞ Power On By Mouse

Allows the system to be turned on by a PS/2 mouse wake-up event.

Note: To use this function, you need an ATX power supply providing at least 1A on the +5VSB lead.

- ➡ Disabled Disables this function. (Default)
- ▶ Double Click Double click on left button on the PS/2 mouse to turn on the system.

#### ∽ Power On By Keyboard

Allows the system to be turned on by a PS/2 keyboard wake-up event.

Note: you need an ATX power supply providing at least 1A on the +5VSB lead.

- ✤ Disabled Disables this function. (Default)
- ▶ Password Set a password with 1~5 characters to turn on the system.
- ➤ Any KEY Press any key on the keyboard to turn on the system.
- ▶ Keyboard 98 Press POWER button on the Windows 98 keyboard to turn on the system.

#### ∽ KB Power ON Password

Set the password when **Power On by Keyboard** is set to **Password**. Press <Enter> on this item and set a password with up to 5 characters and then press <Enter> to accept. To turn on the system, enter the password and press <Enter>.

Note: To cancel the password, press <Enter> on this item. When prompted for the password, press <Enter> again without entering the password to clear the password settings.

#### ☞ AC Back Function

Determines the state of the system after the return of power from an AC power loss.

- ✤ Soft-Off The system stays off upon the return of the AC power. (Default)
- ➡ Full-On The system is turned on upon the return of the AC power.
- Memory The system returns to its last known awake state upon the return of the AC power.

#### ☞ Power-On by Alarm

Determines whether to power on the system at a desired time. (Default: Disabled) If enabled, set the date and time as following:

➤ Date (of Month): Turn on the system at a specific time on each day or on a specific day in a month.

➤ Resume Time (hh: mm: ss): Set the time at which the system will be powered on automatically. Note: When using this function, avoid inadequate shutdown from the operating system or removal of the AC power, or the settings may not be effective.

(Note) Supported on Windows® Vista® operating system only.

## 2-8 PC Health Status

| CMOS Setup Utility-Copyright (C) 1984-2009 Award Software<br>PC Health Status |                            |                            |  |  |
|-------------------------------------------------------------------------------|----------------------------|----------------------------|--|--|
| Reset Case Open Status                                                        | [Disabled]                 | ▲ Item Help                |  |  |
| Case Opened                                                                   |                            | Menu Level▶                |  |  |
| Vcore                                                                         |                            |                            |  |  |
| DDR3 1.5V                                                                     |                            |                            |  |  |
| +3.3V                                                                         |                            |                            |  |  |
| +12V                                                                          |                            |                            |  |  |
| Current System Temperature                                                    |                            |                            |  |  |
| Current CPU Temperature                                                       |                            |                            |  |  |
| Current CPU FAN Speed                                                         | 3375 RPM                   |                            |  |  |
| Current SYSTEM FAN1 Speed                                                     | 0 RPM                      |                            |  |  |
| Current SYSTEM FAN2 Speed                                                     | 0 RPM                      |                            |  |  |
| Current POWER FAN Speed                                                       | 0 RPM                      |                            |  |  |
| CPU Warning Temperature                                                       | [Disabled]                 |                            |  |  |
| CPU FAN Fail Warning                                                          | [Disabled]                 |                            |  |  |
| SYSTEM FAN1 Fail Warning                                                      | [Disabled]                 |                            |  |  |
| SYSTEM FAN2 Fail Warning                                                      | [Disabled]                 |                            |  |  |
| POWER FAN Fail Warning                                                        | [Disabled]                 |                            |  |  |
| CPU Smart FAN Control                                                         | [Enabled]                  |                            |  |  |
| CPU Smart FAN Mode                                                            | [Auto]                     | ▼                          |  |  |
| $\uparrow \downarrow \rightarrow \leftarrow$ : Move Enter: Select             | +/-/PU/PD: Value F10: Save | ESC: Exit F1: General Help |  |  |
| F5: Previous Values                                                           | F6: Fail-Safe Defaults     | F7: Optimized Defaults     |  |  |

| CMOS Setu                                       | p Utility-Copyright (C) 1984<br>PC Health Status |                          | ure                                        |
|-------------------------------------------------|--------------------------------------------------|--------------------------|--------------------------------------------|
| System Smart FAN Control                        | [Enabled]                                        | <b>≜</b>                 | Item Help                                  |
|                                                 |                                                  |                          | Menu Level≯                                |
| ↑↓→←: Move Enter: Select<br>F5: Previous Values | +/-/PU/PD: Value F1<br>F6: Fail-Safe Defaults    | 10: Save ESC: 1<br>F7: O | Exit F1: General Help<br>ptimized Defaults |

#### Reset Case Open Status

Keeps or clears the record of previous chassis intrusion status. **Enabled** clears the record of previous chassis intrusion status and the **Case Opened** field will show "No" at next boot. (Default: Disabled)

#### Case Opened

Displays the detection status of the chassis intrusion detection device attached to the motherboard CI header. If the system chassis cover is removed, this field will show "Yes", otherwise it will show "No". To clear the chassis intrusion status record, set **Reset Case Open Status** to **Enabled**, save the settings to CMOS, and then restart your system.

- Current Voltage(V) Vcore/DDR3 1.5V/+3.3V/+12V Displays the current system voltages.
- Current System/CPU Temperature
   Displays current system/CPU temperature.
- Current CPU/SYSTEM/POWER FAN Speed (RPM) Displays current CPU/system/power fan speed.

## ∽ CPU Warning Temperature

Sets the warning threshold for CPU temperature. When CPU temperature exceeds the threshold, BIOS will emit warning sound. Options are: Disabled (default),  $60^{\circ}C/140^{\circ}F$ ,  $70^{\circ}C/158^{\circ}F$ ,  $80^{\circ}C/176^{\circ}F$ ,  $90^{\circ}C/194^{\circ}F$ .

## ∽ CPU/SYSTEM/POWER FAN Fail Warning

Allows the system to emit warning sound if the CPU/system/power fan is not connected or fails. Check the fan condition or fan connection when this occurs. (Default: Disabled)

## ∽ CPU Smart FAN Control

Enables or disables the CPU fan speed control function. **Enabled** allows the CPU fan to run at different speed according to the CPU temperature. You can adjust the fan speed with EasyTune based on system requirements. If disabled, CPU fan runs at full speed. (Default: Enabled)

### ∽ CPU Smart FAN Mode

Specifies how to control CPU fan speed. This item is configurable only if CPU Smart FAN Control is set to Enabled.

- ✤ Auto Lets BIOS autodetect the type of CPU fan installed and sets the optimal CPU fan control mode. (Default)
- ✤ Voltage Sets Voltage mode for a 3-pin CPU fan.
- ▶ PWM Sets PWM mode for a 4-pin CPU fan.

## ∽ System Smart FAN Control

Enables or disables the system fan speed control function. **Enabled** allows the system fan to run at different speed according to the system temperature. You can adjust the fan speed with EasyTune based on system requirements. If disabled, system fan runs at full speed. (Default: Enabled)

## 2-9 Load Fail-Safe Defaults

| CMOS Setup Utility-Copyright (C) 1984-2009 Award Software             |                         |                                                                               |  |  |  |
|-----------------------------------------------------------------------|-------------------------|-------------------------------------------------------------------------------|--|--|--|
| MB Intelligent Tweake     Standard CMOS Featu     Advanced BIOS Featu | res                     | Load Fail-Safe Defaults<br>Load Optimized Defaults<br>Set Supervisor Password |  |  |  |
| <ul> <li>Integrated</li> <li>Power Ma</li> </ul>                      | Load Fail-Safe De       | Defaults (Y/N)? N                                                             |  |  |  |
| PC Health Status                                                      |                         | Exit Without Saving                                                           |  |  |  |
| ESC: Quit                                                             | ↑↓→←: Select It         | Item F11: Save CMOS to BIOS                                                   |  |  |  |
| F8: Q-Flash                                                           | F10: Save & Exi         | xit Setup F12: Load CMOS from BIOS                                            |  |  |  |
|                                                                       | Load Fail-Safe Defaults |                                                                               |  |  |  |

Press <Enter> on this item and then press the <Y> key to load the safest BIOS default settings. In case system instability occurs, you may try to load Fail-Safe defaults, which are the safest and most stable BIOS settings for the motherboard.

## 2-10 Load Optimized Defaults

| CMOS Setup                                                                                                    | o Utility-Copyright              | (C) 1984-2009 A                          | Award Software                                                          |  |
|----------------------------------------------------------------------------------------------------|----------------------------------|------------------------------------------|-------------------------------------------------------------------------|--|
| MB Intelligent Tweaker(M.I.T.     Standard CMOS Features     Advanced BIOS Features     Integrated     Power Ma     PC Health Status | .)<br>Load Optimized I           | Load Opt<br>Set Super<br>Defaults (Y/N)? | I-Safe Defaults<br>imized Defaults<br>visor Password<br>N<br>out Saving |  |
| ESC: Quit<br>F8: Q-Flash                                                                                                    | ↑↓→←: Select I<br>F10: Save & Ex |                                          | F11: Save CMOS to F<br>F12: Load CMOS fro                               |  |
|                                                                                                    | Load Optimi                      | zed Defaults                             |                                                                         |  |

Press <Enter> on this item and then press the <Y> key to load the optimal BIOS default settings. The BIOS defaults settings helps the system to operate in optimum state. Always load the Optimized defaults after updating the BIOS or after clearing the CMOS values.

## 2-11 Set Supervisor/User Password

|             | CMOS Setup Utility-Copyright | (C) 1984-2009 Award Software                                                  |
|-------------|------------------------------|-------------------------------------------------------------------------------|
| ► Standar   | Enter Password:              | Load Fail-Safe Defaults<br>Load Optimized Defaults<br>Set Supervisor Password |
| ► PC Hea    | Ith Status                   | Exit Without Saving                                                           |
| ESC: Quit   | ↑↓→←: Select                 | Item F11: Save CMOS to BIOS                                                   |
| F8: Q-Flash | F10: Save & Ex               | tit Setup F12: Load CMOS from BIOS                                            |
|             | Change/Set/Di                | sable Password                                                                |

Press <Enter> on this item and type the password with up to 8 characters and then press <Enter>. You will be requested to confirm the password. Type the password again and press <Enter>.

The BIOS Setup program allows you to specify two separate passwords:

#### Supervisor Password

When a system password is set and the **Password Check** item in **Advanced BIOS Features** is set to **Setup**, you must enter the supervisor password for entering BIOS Setup and making BIOS changes.

When the **Password Check** item is set to **System**, you must enter the supervisor password (or user password) at system startup and when entering BIOS Setup.

#### ☞ User Password

When the **Password Check** item is set to **System**, you must enter the supervisor password (or user password) at system startup to continue system boot. In BIOS Setup, you must enter the supervisor password if you wish to make changes to BIOS settings. The user password only allows you to view the BIOS settings but not to make changes.

To clear the password, press <Enter> on the password item and when requested for the password, press <Enter> again. The message "PASSWORD DISABLED" will appear, indicating the password has been cancelled.

## 2-12 Save & Exit Setup

| CMOS Setup Uti                                                                                                    | y-Copyright (C) 1984-2009 Award Software                                                                                 |
|----------------------------------------------------------------------------------------------------|----------------------------------------------------------------------------------------------------|
| MB Intelligent Tweaker(M.I.T.)     Standard CMOS Features     Advanci     Integrat     Power Management Setup     PC Health Status | Load Fail-Safe Defaults<br>Load Ontimized Defaults<br>CMOS and EXIT (Y/N)? Y<br>Save & Exit Setup<br>Exit Without Saving |
|                                                                                                    | →←: Select Item     F11: Save CMOS to BIOS       b: Save & Exit Setup     F12: Load CMOS from BIOS                       |
|                                                                                                    | Save Data to CMOS                                                                                                    |

Press <Enter> on this item and press the <Y> key. This saves the changes to the CMOS and exits the BIOS Setup program. Press <N> or <Esc> to return to the BIOS Setup Main Menu.

## 2-13 Exit Without Saving

| CMOS Setup                                                | Utility-Copyright | (C) 1984-2009  | Award Software                      |
|-----------------------------------------------------------|-------------------|----------------|-------------------------------------|
| MB Intelligent Tweaker(M.I.T.)     Standard CMOS Features |                   |                | I-Safe Defaults<br>timized Defaults |
| Advanced     Integrated                                   | Quit Without S    | aving (Y/N)? N |                                     |
| <ul> <li>Power Management Setup</li> </ul>                |                   | Save & E       | Exit Setup                          |
| PC Health Status                                          |                   | Exit With      | nout Saving                         |
| ESC: Quit                                                 | ↑↓→←: Select      | [tem           | F11: Save CMOS to BIOS              |
| F8: Q-Flash                                               | F10: Save & Ex    | it Setup       | F12: Load CMOS from BIOS            |
|                                                           | Abandor           | ı all Data     |                                     |

Press <Enter> on this item and press the <Y> key. This exits the BIOS Setup without saving the changes made in BIOS Setup to the CMOS. Press <N> or <Esc> to return to the BIOS Setup Main Menu.

# Chapter 3 Drivers Installation

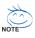

· Before installing the drivers, first install the operating system.

 After installing the operating system, insert the motherboard driver disk into your optical drive. The driver Autorun screen is automatically displayed which looks like that shown in the screen shot below. (If the driver Autorun screen does not appear automatically, go to My Computer, double-click the optical drive and execute the Run.exe program.)

## 3-1 Installing Chipset Drivers

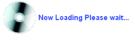

After inserting the driver disk, "Xpress Install" will automatically scan your system and then list all the drivers that are recommended to install. You can click the **Install All** button and "Xpress Install" will install all the recommended drivers. Or click **Install Single Items** to manually select the drivers you wish to install.

|       | Install Chipset Drivers                                                                                                    |
|-------|----------------------------------------------------------------------------------------------------|
| et    | We recommend that you install the drivers listed below for your motherboard. Please click "Install All" to install all                                                                                                    |
| •     | automatically.                                                                                                    |
|       | Xpress Install Install Single Items                                                                                                    |
| ation |                                                                                                    |
|       | Install All                                                                                                    |
| ical  |                                                                                                    |
| als   |                                                                                                    |
|       | Z Easy Energy Saver                                                                                                    |
|       | Version:1.0                                                                                                    |
|       | Size 3.63MB                                                                                                    |
|       | GIGABYTE Easy Energy Saver is a revolutionary technology that delivers unparalleled power savings with the simple                                                                                                    |
|       | click of a button. Featuring an advanced proprietary hardware and software design, the unique multi-gear power phase                                                                                                    |
|       | design of GIGABYTE Easy Energy Saver allows for the most efficient switching of power phases depending on CPU<br>workload.                                                                                                    |
|       | Workdau.                                                                                                    |
|       |                                                                                                    |
| _     | Browser Configuration Utility                                                                                                    |
| ad    | Browser Configuration Utility Version:1.0                                                                                                    |
| d     |                                                                                                    |
| ıd    | Version: 1.0                                                                                                    |
| ad    | Version 10<br>Size 2 22MB<br>This utility changes the default search provider within your browser to Google!                                                                                                    |
| ad    | Version 1.0<br>Size 2.23MB<br>This stilly changes the default search provider within your browser to Google!                                                                                                    |
| hd    | Version 1.0<br>Size 2.2MB<br>This stilly charges the default search provider within your browser to Google!                                                                                                    |
| d     | Version 1.0<br>Size 2.23MB<br>This stilly charges the default search provider within your browser to Google!<br>Prestank HD Audio Driver<br>Version R2: 135-110.0 57670/DP/6 0.1 5767(VISTA)<br>Size 135: 1940B                                                                                                    |
| ıd    | Version 1.0<br>Size 2.2MB<br>This stilly charges the default search provider within your browser to Google!                                                                                                    |
| ıd    | Version 1.0<br>Size 2.23MB<br>This stilly charges the default search provider within your browser to Google!<br>Common R2: 13-5 100 5/570/09/6 0.1 5761/VISTA)<br>Size 105: 19MB<br>Realitiek Fligh Definition Audio Driver                                                                                                    |
| d     | Version 1.0 Size 2.2MB This utility changes the default search provider within your browser to Google!  Common R2.15.0 Auto Driver Version R2.15.10.0 S27070/PD 0.1 51767(VISTA) Size 10.5 19MB Rathak High Definition Audo Driver Common R2.15.0 Left Default Driver Common R2.15.0 Left Default Driver Common R2.15.0 Left Driver Common R2.15.0 Left Driver Co |
| nd    | Version 1.0<br>Size 2.23MB<br>This stilly charges the default search provider within your browser to Google!<br>Common R2: 13-5 100 5/570/09/6 0.1 5761/VISTA)<br>Size 105: 19MB<br>Realitiek Fligh Definition Audio Driver                                                                                                    |

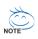

- Please ignore the popup dialog box(es) (e.g. the Found New Hardware Wizard) displayed when "Xpress Install" is installing the drivers. Failure to do so may affect the driver installation.
- Some device drivers will restart your system automatically during the driver installation. After the system restart, "Xpress Install" will continue to install other drivers.
- After the drivers are installed, follow the onscreen instructions to restart your system. You can install other applications included in the motherboard driver disk.
- For USB 2.0 driver support under the Windows XP operating system, please install the Windows XP Service Pack 1 or later. After installing the SP1 (or later), if a question mark still exists in Universal Serial Bus Controller in Device Manager, please remove the question mark (by right-clicking your mouse and select Uninstall) and restart the system. (The system will then autodetect and install the USB 2.0 driver.)

## 3-2 Application Software

This page displays all the utilities and applications that GIGABYTE develops and some free software. You can click the **Install** button on the right of an item to install it.

| G AMD UD3 7-Series Utility DVD 2 | 101 09.0209.1                                                                                                    |   |
|----------------------------------|----------------------------------------------------------------------------------------------------|---|
| GIGABYTE                         |                                                                                                    |   |
| GIGADITE                         |                                                                                                    |   |
| Chipset<br>Drivers               | Install Application Programs<br>Cick the "Install" button on the right of an application to install #.<br>Install (Application Software                                                                |   |
| Application<br>Software          | G.O.M. (Gigabyte Online Manager)                                                                                                    | 1 |
| Technical<br>Manuals             | Sez 9.15MB<br>A web-based system management tool that allows client system hardware information such<br>as CPU and memory and graphics card and much more to be monitored or controlled via a<br>host. |   |
| Contact                          | Easy Tomo 6<br>Size 8.5MB<br>An easy-to-use Windows-based system enhancement utility allowing quick access to a Install                                                                                |   |
| System                           | variety of performance features. DMI Viewer Size 2.8/MdB                                                                                                    |   |
| Download<br>Center               | DMI Viewer provides a management tool for viewing motherboard hardware information.                                                                                                    |   |
|                                  | Face-Witzard Size 2.81MB                                                                                                    |   |
|                                  | Face Wizard provides utility for customizing BIOS boot up screen.                                                                                                    |   |
|                                  |                                                                                                    |   |
|                                  |                                                                                                    |   |
|                                  |                                                                                                    |   |

## 3-3 Technical Manuals

This page provides GIGABYTE's application guides, content descriptions for this driver disk, and the motherboard manuals.

| GIGABYTE                        |                                                                                                    |  |
|---------------------------------|----------------------------------------------------------------------------------------------------|--|
| Chipset<br>Drivers              | Technical Manuals Application Guides Driver Disk Contents User's Manua                                                |  |
| Technical<br>Manuals<br>Contact | EasyTune 6     @BIOS     G.O.M. (GIGABYTE Online Manager)     Q.Share     TimeRepai     TimeRepai     Xyees Recover 2 |  |
| System                          | Appendix Server     Experiment Server     Redick: Ethernet Diagnontic Utility                                         |  |
| Center                          |                                                                                                    |  |
|                                 |                                                                                                    |  |
|                                 |                                                                                                    |  |

## 3-4 Contact

For the detailed contact information of the GIGABYTE Taiwan headquarter or worldwide branch offices, click the URL on this page to link to the GIGABYTE Website.

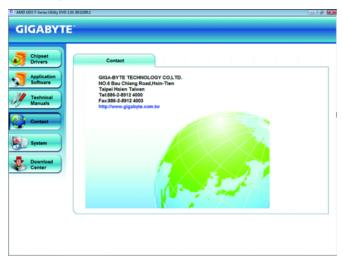

## 3-5 System

This page provides the basic system information.

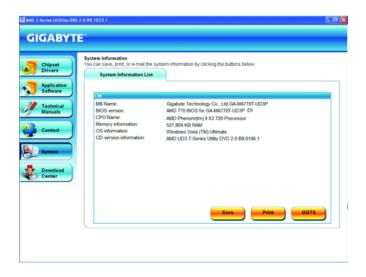

## 3-6 Download Center

To update the BIOS, drivers, or applications, click the **Download Center** button to link to the GIGABYTE Web site. The latest version of the BIOS, drivers, or applications will be displayed.

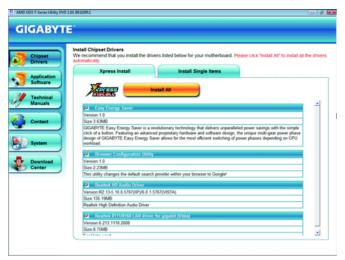

# Chapter 4 Unique Features

## 4-1 Xpress Recovery2

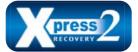

Xpress Recovery2 is a utility that allows you to quickly compress and back up your system data and perform restoration of it. Supporting NTFS, FAT32, and FAT16 file systems, Xpress Recovery2 can back up data on PATA and SATA hard drives and restore it.

#### Before You Begin:

- Xpress Recovery2 will check the first physical hard drive\* for the operating system. Xpress Recovery2 can only back up/restore the first physical hard drive that has the operating system installed.
- As Xpress Recovery2 will save the backup file at the end of the hard drive, make sure to leave enough unallocated space in advanced (10 GB or more is recommended; actual size requirements vary, depending on the amount of data).
- It is recommended to back up your system soon after the operating system and drivers are installed.
- The amount of data and hard drive access speed may affect the speed at which the data is backed up/restored.
- · It takes longer to back up a hard drive than to restore it.

#### System Requirements:

- At least 512 MB of system memory
- · VESA compatible graphics card
- · Windows® XP with SP1 or later, Windows® Vista

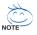

- Xpress Recovery and Xpress Recovery2 are different utilities. For example, a backup file created with Xpress Recovery cannot be restored using Xpress Recovery2.
- USB hard drives are not supported.
- Hard drives in RAID/AHCI mode are not supported.

#### Installation and Configuration

Turn on your system to boot from the Windows Vista setup disk.

#### A. Installing Windows Vista and Partitioning the Hard Drive

| Neme                       | Total Size | Free Space    | Type       |
|----------------------------|------------|---------------|------------|
| 🌍 Disk O Unallocated Space | 80.0 GB    | 90.0 GB       |            |
|                            |            |               |            |
| • Bafrech                  |            | Drive eptiers | (advanced) |
| Pafranh                    |            | Drive option  | (gd/anced) |

|              |               | Total Size | Free Space | Type |
|--------------|---------------|------------|------------|------|
| 🌍 Disk O Una | located Space | 80.0.08    | 60.0.08    |      |
|              |               |            |            |      |

Step 1:

Click Drive options.

Step 2: Click **New**.

\*\*\* Xpress Recovery2 checks the first physical hard drive in the following sequence: The first PATA IDE connector, the second PATA IDE connector, the first SATA connector, the second SATA connector and so forth. For example, when hard drives are attached to the first IDE and the first SATA connectors, the hard drive on the first IDE connector is the first physical drive. When hard drives are attached to the first and second SATA connectors, the hard drive on the first SATA connector is the first SATA connector is the first SATA connector is the first physical drive.

| Name          |                 | Total Size       | Free Space    | Туре    |
|---------------|-----------------|------------------|---------------|---------|
| 🌍 Disko Parti | Kien 1          | 70.0 OB          | 70.0-08       | Primary |
| 🛷 Disk 0 Unal | located Space   | 10.00B           | 10.068        |         |
|               |                 |                  |               |         |
| fg Befrech    | <b>X</b> Delete | € <u>F</u> ormat | ⊕ Ne <u>s</u> |         |

#### Step 3:

When partitioning your hard drive, make sure to leave unallocated space (10 GB or more is recommended; actual size requirements vary, depending on the amount of data) and begin the installation of the operating system.

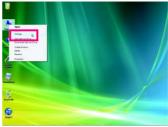

Step 4:

After the operating system is installed, rightclick the **Computer** icon on your desktop and select **Manage**. Go to **Disk Management** to check disk allocation.

| Computer i feregenerit (200                                                                                                    | Salare                               | Lenar Fax Related Inter                                                                            | Autom                            |  |
|----------------------------------------------------------------------------------------------------|--------------------------------------|----------------------------------------------------------------------------------------------------|----------------------------------|--|
| Conservation     Conservation     Conservation | an Ci<br>Marcia ol                   | Soury Line: SML — Henry Speek Sut Papeline on Conduction<br>Ingen Erec 2011 — Henry Proc. Protocol | bia tin agreent<br>trian a diarg |  |
|                                                                                                    | e                                    |                                                                                                    |                                  |  |
|                                                                                                    | Quice.                               | Harry Street Res Payers, Artin, Carl Training                                                      |                                  |  |
|                                                                                                    | -100-40004<br>010<br>177-05<br>01000 | Stratics<br>Stratics<br>Justing Remay Partian                                                      | •                                |  |

### Step 5:

Xpress Recovery2 will save the backup file to the unallocated space (black stripe along the top). Please note that if there is no enough unallocated space, Xpress Recovery2 cannot save the backup file.

## B. Accessing Xpress Recovery2

- Boot from the motherboard driver disk to access Xpress Recovery2 for the first time. When you see the following message: Press any key to startup Xpress Recovery2, press any key to enter Xpress Recovery2.
- After you use the backup function in Xpress Recovery2 for the first time, Xpress Recovery2 will stay
  permanent in your hard drive. If you wish to enter Xpress Recovery2 later, simply press <F9> during
  the POST.

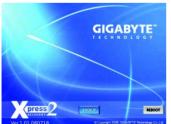

C. Using the Backup Function in Xpress Recovery2

#### Step 1:

Select **BACKUP** to start backing up your hard drive data.

| Charagement Salah Lussone                                                                                                    |                                          | near Ture Facturer Description                          | genter,                | Tex.)         | Amagement |
|----------------------------------------------------------------------------------------------------|------------------------------------------|---------------------------------------------------------|------------------------|---------------|-----------|
| and the second second sec | Kore                                     | ss Recovery2                                            | will aut               | omatica       | ally crea |
| iability and Partitions                                                                                                    |                                          |                                                         |                        |               | -         |
| in Administration                                                                                                    | iew                                      | partition to sto                                        | ore the                | раскир        | Image     |
| 0.00000000                                                                                                    |                                          |                                                         |                        |               |           |
|                                                                                                    |                                          |                                                         |                        |               |           |
|                                                                                                    |                                          |                                                         |                        |               |           |
| *                                                                                                    |                                          | -                                                       | _                      |               |           |
| e i<br>Sector<br>State O                                                                                                    | 8 H                                      | 4<br>13 (1/2)<br>13 (1/2)<br>14 (2) (1/2)               | 1231 18                | Configuration |           |
| Set:<br>Sale O<br>Sete                                                                                                    |                                          |                                                         | un a<br>Note - 11-     | Configuration |           |
| 5401<br>51,010<br>2004                                                                                                    | and a                                    |                                                         | 120 H                  | Configuration |           |
| feet<br>Sait O<br>Delte<br>Mange<br>Saite                                                                                                    | d da da da da da da da da da da da da da | (3) (3) (79)<br>netty: System Boot Reports Street Canad | 1231 H<br>(1607) - 214 | Configuration |           |

Step 2:

When finished, go to **Disk Management** to check disk allocation.

## D. Using the Restore Function in Xpress Recovery2

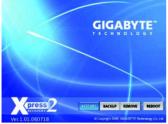

Select **RESTORE** to restore the backup to your hard drive in case the system breaks down. The **RESTORE** option will not be present if no backup is created before.

## E. Removing the Backup

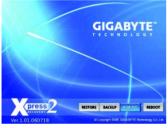

#### Step 1:

If you wish to remove the backup file, select **REMOVE**.

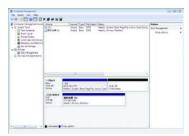

#### Step 2:

After the backup file is removed, no backup image file will be present in **Disk Management** and hard drive space will be freed up.

## F. Exiting Xpress Recovery2

Select **REBOOT** to exit Xpress Recovery2.

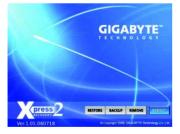

## 4-2 BIOS Update Utilities

GIGABYTE motherboards provide two unique BIOS update tools, Q-Flash<sup>™</sup> and @BIOS<sup>™</sup>. GIGABYTE Q-Flash and @BIOS are easy-to-use and allow you to update the BIOS without the need to enter MS-DOS mode. Additionally, this motherboard features the DualBIOS<sup>™</sup> design, which enhances protection for the safety and stability of your computer by adding one more physical BIOS chip.

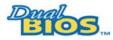

#### What is DualBIOS<sup>™</sup>?

Motherboards that support DualBIOS have two BIOS onboard, a main BIOS and a backup BIOS. Normally, the system works on the main BIOS.

However, if the main BIOS is corrupted or damaged, the backup BIOS will take over on the next system boot and copy the BIOS file to the main BIOS to ensure normal system operation. For the sake of system safety, users cannot update the backup BIOS manually.

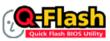

#### What is Q-Flash<sup>™</sup>?

With Q-Flash you can update the system BIOS without having to enter operating systems like MS-DOS or Window first. Embedded in the BIOS, the

Q-Flash tool frees you from the hassles of going through complicated BIOS flashing process.

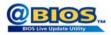

#### What is @BIOS™?

@BIOS allows you to update the system BIOS while in the Windows environment. @BIOS will download the latest BIOS file from the nearest

@BIOS server site and update the BIOS.

## 4-2-1 Updating the BIOS with the Q-Flash Utility

#### A. Before You Begin:

- 1. From GIGABYTE's website, download the latest compressed BIOS update file that matches your motherboard model.
- Extract the file and save the new BIOS file (e.g. MA77TUD3.F1) to your floppy disk, USB flash drive, or hard drive. Note: The USB flash drive or hard drive must use FAT32/16/12 file system.
- Restart the system. During the POST, press the <End> key to enter Q-Flash. Note: You can
  access Q-Flash by either pressing the <End> key during the POST or pressing the <F8> key in
  BIOS Setup. However, if the BIOS update file is saved to a hard drive in RAID/AHCI mode or a hard
  drive attached to an independent IDE/SATA controller, use the <End> key during the POST to
  access Q-Flash.

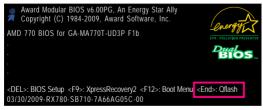

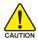

Because BIOS flashing is potentially risky, please do it with caution. Inadequate BIOS flashing may result in system malfunction.

## B. Updating the BIOS

When updating the BIOS, choose the location where the BIOS file is saved. The follow procedure assumes that you save the BIOS file to a floppy disk.

Step 1:

- Insert the floppy disk containing the BIOS file into the floppy disk drive. In the main menu of Q-Flash, use the up or down arrow key to select Update BIOS from Drive and press <Enter>.
  - ightarrow The Save Main BIOS to Drive option allows you to save the current BIOS file.
  - NOTE Q-Flash only supports USB flash drive or hard drives using FAT32/16/12 file system.
    - If the BIOS update file is saved to a hard drive in RAID/AHCI mode or a hard drive attached to an independent IDE/SATA controller, use the <End> key during the POST to access Q-Flash.
- 2. Select Floppy A and press <Enter>.

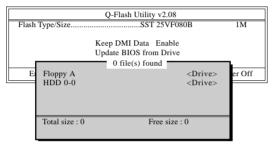

3. Select the BIOS update file and press <Enter>.

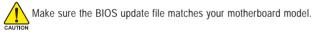

Step 2:

The process of the system reading the BIOS file from the floppy disk is displayed on the screen. When the message "Are you sure to update BIOS?" appears, press <Enter> to begin the BIOS update. The monitor will display the update process.

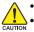

Do not turn off or restart the system when the system is reading/updating the BIOS.

• Do not remove the floppy disk, USB flash drive, or hard drive when the system is updating the BIOS.

#### Step 3:

When the update process is complete, press any key to return to the main menu.

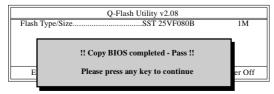

Step 4:

Press <Esc> and then <Enter> to exit Q-Flash and reboot the system. As the system boots, you should see the new BIOS version is present on the POST screen.

Step 5:

During the POST, press <Delete> to enter BIOS Setup. Select Load Optimized Defaults and press <Enter> to load BIOS defaults. System will re-detect all peripherals devices after a BIOS update, so we recommend that you reload BIOS defaults.

| CMOS Setup Utility-Copyright (C) 1984-2009 Award Software                                                                           |                        |                                     |                                                                       |  |
|----------------------------------------------------------------------------------------------------|------------------------|-------------------------------------|-----------------------------------------------------------------------|--|
| MB Intelligent Tweaker(M.I.T     Standard CMOS Features     Advanced RIOS Features     Integrated     Power Ma     PC Health Status | .)<br>Load Optimized I | Load O<br>Set Sun<br>Defaults (Y/N) | fail-Safe Defaults<br>optimized Defaults<br>nervisor Password<br>?? Y |  |
| ESC: Quit                                                                                                    | ↑↓→←: Select l         | ltem                                | F11: Save CMOS to BIOS                                                |  |
| F8: Q-Flash                                                                                                    | F10: Save & Ex         | it Setup                            | F12: Load CMOS from BIOS                                              |  |
| Load Optimized Defaults                                                                                                    |                        |                                     |                                                                       |  |

Press <Y> to load BIOS defaults

Step 6:

Select **Save & Exit Setup** and then press <Y> to save settings to CMOS and exit BIOS Setup. The procedure is complete after the system restarts.

## 4-2-2 Updating the BIOS with the @BIOS Utility

### A. Before You Begin:

- 1. In Windows, close all applications and TSR (Terminate and Stay Resident) programs. This helps prevent unexpected failures when performing a BIOS update.
- During the BIOS update process, ensure the Internet connection is stable and do NOT interrupt the Internet connection (for example, avoid a power loss or switching off the Internet). Failure to do so may result in a corrupted BIOS or a system that is unable to start.
- 3. Do not use the G.O.M. (GIGABYTE Online Management) function when using @BIOS.
- 4. GIGABYTE product warranty does not cover any BIOS damage or system failure resulting from an inadequate BIOS flashing.

### B. Using @BIOS:

| <b>@BIOS</b>                            |                                                 |                                    |
|-----------------------------------------|-------------------------------------------------|------------------------------------|
| Flash Memory Type :                     | SST 25/F080B                                    | Update BIOS from GIGABYTE Server 👤 |
| Flash Memory Size :                     | 8M Bits                                         | Update BIOS from File              |
| BIOS Sign on Message :<br>BIOS Vendor : | AMD 770 BIOS for GA-MA770T-UD3P D<br>AWARD BIOS | Save Current BIOS to File          |
|                                         |                                                 | About @BIOS                        |
|                                         | fault after BIOS update 🧰 Clear DMI data Poo    | GIGABYTE                           |

1. Update BIOS from GIGABYTE Server 1 Update the BIOS Using the Internet Update Function:

Click Update BIOS from GIGABYTE Server, select the @BIOS server site closest to your location and then download the BIOS file that matches your motherboard model. Follow the onscreen instructions to complete.

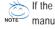

If the BIOS update file for your motherboard is not present on the @BIOS server site, please manually download the BIOS update file from GIGABYTE's website and follow the instructions in "Update the BIOS without Using the Internet Update Function" below.

- 2. **Description** 2. Update the BIOS without Using the Internet Update Function: Click Update BIOS from File, then select the location where you save the BIOS update file obtained from the Internet or through other source. Follow the on-screen instructions to complete.
- 3. Save the Current BIOS to File Click Save Current BIOS to File to save the current BIOS file.
- 4. Sold CMOS default after BIOS update Load BIOS Defaults after BIOS Update:

Select the Load CMOS default after BIOS update check box and then the system will automatically load BIOS defaults after BIOS update and after the system restarts.

## C. After Updating the BIOS:

Restart your system after updating the BIOS.

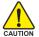

Make sure that the BIOS file to be flashed matches your motherboard model. Updating the BIOS with an incorrect BIOS file could cause your system not to boot.

## 4-3 EasyTune 6

GIGABYTE's EasyTune 6 is a simple and easy-to-use interface that allows users to fine-tune their system settings or do overclock/overvoltage in Windows environment. The user-friendly EasyTune 6 interface also includes tabbed pages for CPU and memory information, letting users read their system-related information without the need to install additional software.

| <b>Annul</b>    | dana S                  |                       | 00           | 0 ->        |
|-----------------|-------------------------|-----------------------|--------------|-------------|
| 💊 cau 👔         | / O                     | 510 🛷 CrayA           | ia 👔 Smart 🕅 | HIN Monitor |
| A CONTRACTOR OF | Voltage                 |                       | Mode         | Advance     |
| CPU             | Power On<br>3163.00 MHz | Target<br>2001.79 MHz | Settings     | Reset       |
| FSB             | 333 MHz                 | 333 MHz               | <b>←</b> 0   | → o         |
| Ratio           | x9.5                    | x9.5                  |              |             |
| Memory          | 799 MHz                 | 799 MHz               |              |             |
| PCHE            | 100 MHz                 | 100 MHz               |              |             |
| PCI             | 33 MHz                  | 33 MHz                |              |             |
|                 |                         |                       |              |             |
|                 |                         |                       |              |             |
|                 |                         |                       |              |             |
|                 |                         |                       |              |             |
| Save            | Load 0                  | iefault 🧧             | GIGA         | BYTE        |

#### Tabs Information

| Tab        | Function                                                                      |
|------------|-------------------------------------------------------------------------------|
| CPU CPU    | The CPU tab provides information on the installed CPU and motherboard.        |
| Memory     | The Memory tab provides information on the installed memory module(s).        |
|            | You can select memory module on a specific slot to see its information.       |
| 🕢 Tuner    | The Tuner tab allows you to change system clock settings and voltages.        |
|            | <ul> <li>Easy Mode allows you to adjust the CPU FSB only.</li> </ul>          |
|            | Advanced Mode allows you to individually change system clock                  |
|            | settings and voltages settings using the sliders.                             |
|            | • Save allows you to save the current settings to a new profile (.txt file).  |
|            | <ul> <li>Load allows you to load previous settings from a profile.</li> </ul> |
|            | After making changes, be sure to click Set for these changes to take effect   |
|            | or click Default to restore to default values.                                |
| Graphics   | The Graphics tab allows you to change the core clock and memory clock         |
|            | for your ATI or NVIDIA graphics card.                                         |
| 🗊 Smart    | The Smart tab allows you to specify a C.I.A.2 level and a Smart Fan mode.     |
|            | Smart Fan Advance Mode allows the CPU fan speed to be changed                 |
|            | linearly based on the CPU temperature thresholds you set.                     |
| HW Monitor | The HW Monitor tab allows you to monitor hardware temperature, volt-          |
|            | age and fan speed and set temperature/fan speed alarm. You can choose         |
|            | the alert sound from the buzzer or use your own sound file (.wav file).       |

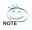

Available functions in EasyTune 6 may differ by motherboard model. Grayed-out area(s) indicates that the item is not configurable or the function is not supported.

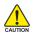

Incorrectly doing overclock/overvoltage may result in damage to the hardware components such as CPU, chipset, and memory and reduce the useful life of these components. Before you do the overclock/overvoltage, make sure that you fully know each function of EasyTune 6, or system instability or other unexpected results may occur.

## 4-4 Easy Energy Saver

GIGABYTE Easy Energy Saver is a revolutionary technology that delivers unparalleled power savings with a click of the button. Featuring an advanced proprietary software design, GIGABYTE Easy Energy Saver is able to provide exceptional power savings and enhanced power efficiency without sacrificing computing performance.

### The Easy Energy Saver Interface

#### A. Meter Mode

In Meter Mode, GIGABYTE Easy Energy Saver shows how much power they have saved in a set period of time.

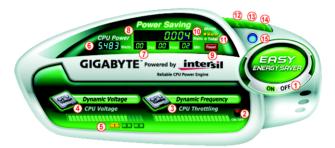

#### Meter Mode - Button Information Table

|    | Button Description                                                   |
|----|----------------------------------------------------------------------|
| 1  | Easy Energy Saver On/Off Switch (Default: Off)                       |
| 2  | Dynamic CPU Frequency Function On/Off Switch (Default: Off) (Note 1) |
| 3  | CPU Throttling Display                                               |
| 4  | CPU Voltage Display                                                  |
| 5  | 3-Level CPU Voltage Switch (Default:1) (Note 2)                      |
| 6  | Current CPU Power Consumption                                        |
| 7  | Meter Time                                                           |
| 8  | Power Saving (Calculate power savings based on time)                 |
| 9  | Meter/Timer Reset Switch                                             |
| 10 | Meter Mode Switch                                                    |
| 11 | Total Mode Switch                                                    |
| 12 | Close (Application will enter Stealth Mode)                          |
| 13 | Minimize (Application will continue to run in taskbar)               |
| 14 | INFO/Help                                                            |
| 15 | Live Utility Update (Check for the latest utility version)           |

• The above data is for reference only. Actual performance may vary depending on motherboard model.

• CPU Power and Power Scores are for reference only. Actual results may vary based on testing method.

### B. Total Mode

In Total Mode, users are able to see how much total power savings they have accumulated in a set period of time since activating Easy Energy Saver for the first time (Note 3).

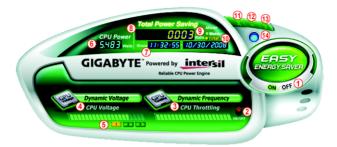

#### Total Mode - Button Information Table

|    | Button Description                                                               |
|----|----------------------------------------------------------------------------------|
| 1  | Easy Energy Saver On/Off Switch (Default: Off)                                   |
| 2  | Dynamic CPU Frequency Function On/Off Switch (Default: Off)                      |
| 3  | CPU Throttling Display                                                           |
| 4  | CPU Voltage Display                                                              |
| 5  | 3-Level CPU Voltage Switch (Default:1) (Note 2)                                  |
| 6  | Current CPU Power Consumption                                                    |
| 7  | Time/Date Easy Energy Saver Enabled                                              |
| 8  | Total Power Savings (Total power saving with Easy Energy Saver enabled) (Note 4) |
| 9  | Meter Mode Switch                                                                |
| 10 | Total Mode Switch                                                                |
| 11 | Close (Application will enter Stealth Mode)                                      |
| 12 | Minimize (Application will continue to run in taskbar)                           |
| 13 | INFO/Help                                                                        |
| 14 | Live Utility Update (Check for the latest utility version)                       |

#### C. Stealth Mode

In Stealth Mode, the system continues to work with the user-defined power saving settings, even after the system is restarted. Re-enter the application only if you want to make any changes or completely close the application.

- (Note 1) Maximize system power saving with Dynamic CPU Frequency Function; system performance may be affected.
- (Note 2) 1: Normal Power Saving (default); 2: Advanced Power Saving; 3: Extreme Power Saving.
- (Note 3) The total amount of power saved will be recorded until re-activated when only the Easy Energy Saver is under the enable status, and power savings meter is unable to reset to zero.
- (Note 4) Easy Energy Saver Meter will automatically reset when the total power saving reaches 99999999 Watts.

## 4-5 Q-Share

Q-Share is an easy and convenient data sharing tool. After configuring your LAN connection settings and Q-Share, you are able to share your data with computers on the same network, making full use of Internet resources.

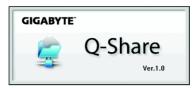

#### Directions for using Q-Share

After installing Q-Share from the motherboard driver disk, go to Start>All Programs>GIGABYTE> Q-Share.exe to launch the Q-Share tool. Find the **Q-Share** icon **i** in your system tray and right-click on this icon to configure the data sharing settings.

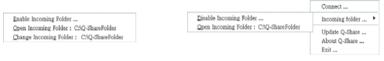

Figure 1. Data Sharing Disabled

Figure 2. Data Sharing Enabled

#### **Options Descriptions**

| Option                   | Description                                      |
|--------------------------|--------------------------------------------------|
| Connect                  | Displays the computers with data sharing enabled |
| Enable Incoming Folder   | Enables data sharing                             |
| Disable Incoming Folder  | Disables data sharing                            |
| Open Incoming Folder :   | Accesses the shared data folder                  |
| C:\Q-ShareFolder         |                                                  |
| Change Incoming Folder : | Changes the data folder to be shared (Note)      |
| C:\Q-ShareFolder         |                                                  |
| Update Q-Share           | Updates Q-Share online                           |
| About Q-Share            | Displays the current Q-Share version             |
| Exit                     | Exits Q-Share                                    |

(Note) This option is available only when data sharing is NOT enabled.

## 4-6 Time Repair

Based on the Microsoft Volume Shadow Copy Services technology, Time Repair allows you to quickly back up and restore your system data in the Windows Vista operating system. Time Repair supports NTFS file system and can restore system data on PATA and SATA hard drives.

#### System Restore

Choose a system restore point using the navigation bar on the right or at the bottom of the screen to view the system data backed up at different time. You can choose file(s)/directory(ies) and click the **Copy** button to restore the file(s)/directory(ies) or click **Restore** to restore the entire system.

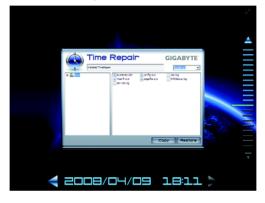

#### Preference Screen:

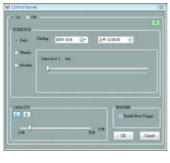

| Button   | Function                                |
|----------|-----------------------------------------|
| ON       | Automatically creates system restore    |
|          | points                                  |
| OFF      | DO NOT automatically create system      |
|          | restore points                          |
| SCHEDULE | Sets a regular interval for creating    |
|          | system restore points                   |
| CAPACITY | Sets the percentage of hard drive space |
|          | used for saving shadow copies           |
| TRIGGER  | Creates a system restore point upon the |
|          | first boot up of the day                |
| ?        | Displays the Time Repair help file      |

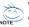

The hard drive used must have more than 1 GB of capacity and over 300 MB of available space.

• Each storage volume can accommodate 64 shadow copies. When this limit is reached, the oldest shadow copy will be deleted and unable to be restored. Shadow copies are read-only so you cannot edit the contents of a shadow copy.

# Chapter 5 Appendix

## 5-1 Configuring SATA Hard Drive(s)

#### To configure SATA hard drive(s), follow the steps below:

- A. Install SATA hard drive(s) in your computer.
- B. Configure SATA controller mode in BIOS Setup.
- C. Configure a RAID array in RAID BIOS. (Note 1)
- D. Make a floppy disk containing the SATA RAID/AHCI driver for Windows XP. (Note 2)
- E. Install the SATA RAID/AHCI driver and operating system. (Note 2)

#### Before you begin

Please prepare:

- At least two SATA hard drives (to ensure optimal performance, it is recommended that you use two hard drives with identical model and capacity). If you do not want to create RAID, you may prepare only one hard drive.
- An empty formatted floppy disk.
- Windows Vista/XP setup disk.
- Motherboard driver disk.

#### 5-1-1 Configuring the Onboard SATA Controller

#### A. Installing SATA hard drive(s) in your computer

Attach one end of the SATA signal cable to the rear of the SATA hard drive and the other end to available SATA port on the motherboard. Then connect the power connector from your power supply to the hard drive.

(Note 1) Skip this step if you do not want to create RAID array on the SATA controller. (Note 2) Required when the SATA controller is set to AHCI or RAID mode.

#### B. Configuring SATA controller mode in BIOS Setup

Make sure to configure the SATA controller mode correctly in system BIOS Setup .

Step 1:

Turn on your computer and press <Delete> to enter BIOS Setup during the POST (Power-On Self-Test). Ensure OnChip SATA Controller is enabled under Integrated Peripherals. To enable RAID for the SATA2\_0/1/2/3 connectors, set OnChip SATA Type to RAID. To enable RAID for the SATA2\_4/ SATA2\_5 connectors, set OnChip SATA Type to RAID and set OnChip SATA Port4/5 Type to As SATA Type (Figure 1).

| CMOS Set                                                                                         | up Utility-Copyright (C) 1984-2009 Award<br>Integrated Peripherals | Software                                             |
|--------------------------------------------------------------------------------------------------|--------------------------------------------------------------------|------------------------------------------------------|
| OnChip IDE Channel<br>Onboard 1394 Function<br>Onboard LAN Function<br>Onboard LAN Boot ROM      | [Enabled]<br>[Enabled]<br>[Enabled]<br>[Disabled]<br>[Proce_Ester] | Item Help<br>Menu Level▶                             |
| OnChip SATA Controller<br>OnChip SATA Type<br>OnChip SATA Port4/5 Type                           | [Enabled]<br>[RAID]<br>[As SATA Type]<br>[Enabled]                 |                                                      |
| OnChip USB Controller<br>USB EHCI Controller<br>USB Keyboard Support                             | [Enabled]<br>[Enabled]<br>[Enabled]                                |                                                      |
| USB Mouse Support<br>Legacy USB storage detect<br>Onboard Serial Port 1<br>Onboard Parallel Port | [Disabled]<br>[Enabled]<br>[3F8/IRQ4]<br>[378/IRQ7]                |                                                      |
| Parallel Port Mode<br>x ECP Mode Use DMA                                                         | [SPP]<br>3                                                         |                                                      |
| ↑↓→←: Move Enter: Select<br>F5: Previous Values                                                  |                                                                    | ESC: Exit F1: General Help<br>F7: Optimized Defaults |

Figure 1

Step 2: Save changes and exit BIOS Setup.

NOTE

The BIOS Setup menus described in this section may differ from the exact settings for your motherboard. The actual BIOS Setup menu options you will see shall depend on the motherboard you have and the BIOS version.

### C. Configuring RAID set in RAID BIOS

Enter the RAID BIOS setup utility to configure a RAID array. Skip this step if you do not want to create RAID.

Step 1:

After the POST memory test begins and before the operating system boot begins, look for a message which says "Press <Ctrl-F> to enter FastBuild (tm) Utility" (Figure 2). Hit the <Ctrl>+<F> key to enter the RAID BIOS setup utility.

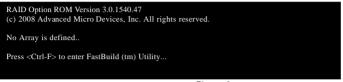

Figure 2

Step 2:

#### Main Menu

This is the first option screen when you enter the BIOS RAID Setup utility. (Figure 3).

To view the disk drives assigned to arrays, press <1> to enter the **View Drive Assignments** window. To create an array, press <2> to enter the **Define LD** window.

To delete an array, press <3> to enter the **Delete LD** window.

To view controller settings, press <4> to enter the Controller Configuration window.

| Option ROM Utility (c) 2008 Advanced Micro Devices, Inc.                              |            |  |  |
|---------------------------------------------------------------------------------------|------------|--|--|
| [ Main Menu ] ======                                                                  |            |  |  |
| View Drive Assignments[1]<br>Define LD[2]<br>Delete LD[3]<br>Controller Configuration |            |  |  |
|                                                                                       |            |  |  |
| Press 14 to Select Option                                                             | [ESC] Exit |  |  |

Figure 3

#### Create Arrays Manually

To create a new array, press <2> to enter the **Define LD** window (Figure 4). The **Define LD** selection from the **Main Menu** allows users to begin the process of manually defining the drive elements and RAID levels for one or multiple disk arrays attached to the AMD SB710 controller.

| Option ROM                                | Option ROM Utility (c) 2008 Advanced Micro Devices, Inc.  [ Define LD Menu ] |          |           |               |        |  |
|-------------------------------------------|------------------------------------------------------------------------------|----------|-----------|---------------|--------|--|
| LD                                        | No R                                                                         | AID Mode | Total Drv | Capacity (GB) | Status |  |
| LD                                        | 1                                                                            |          |           |               |        |  |
| LD                                        | 2                                                                            |          |           |               |        |  |
| LD                                        |                                                                              |          |           |               |        |  |
| LD                                        |                                                                              |          |           |               |        |  |
| LD                                        | 5                                                                            |          |           |               |        |  |
|                                           | 6                                                                            |          |           |               |        |  |
| LD                                        | 7                                                                            |          |           |               |        |  |
| LD                                        |                                                                              |          |           |               |        |  |
| LD                                        |                                                                              |          |           |               |        |  |
| LD                                        | 10                                                                           |          |           |               |        |  |
|                                           | f Ware Aurillelie 1                                                          |          |           |               |        |  |
| [↑] Up [↓] Down [ESC] Exit [Enter] Select |                                                                              |          |           |               |        |  |
|                                           |                                                                              |          | Elaura A  |               |        |  |

Figure 4

In Figure 4, use the up or down arrow key to move to a logical disk set and press <Enter> to enter the RAID configuration menu (Figure 5).

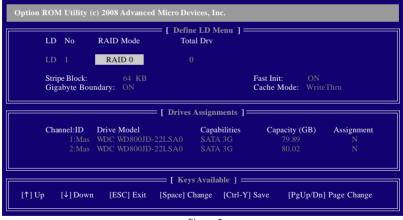

Figure 5

In the following procedure, we'll create RAID 0 as an example.

- 1. Under the **RAID Mode** section, press the <SPACE> key to select **RAID 0**.
- 2. Set the Stripe Block size. 64 KB is the default.
- 3. Under the **Drives Assignments** section, press the up or down arrow key to highlight a drive.
- Press the <SPACE> key or <Y> to change the Assignment option to Y. This action adds the drive to the disk array. The Total Drv section will show the number of disks assigned.
- 5. Press <Ctrl>+<Y> keys to save the information. The window below will appear.

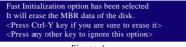

Figure 6

 Press <Ctrl>+<Y> to clear the MBR or press other keys to ignore this option. Then, the window below will appear.

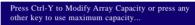

Figure 7

- 7. Press <Ctrl>+<Y> to set the capacity of the RAID array or press other keys to set the array to its maximum capacity.
- 8. After the creation is complete, the screen will return to **Define LD Menu** where you will see the newly-created array.
- Press <Esc> to return to Main Menu and press <Esc> again if you want to exit the RAID BIOS utility.

#### View Drive Assignments

The View Drive Assignments option in the Main Menu displays whether drives attached to the AMD SB710 controller are assigned to a disk array or are unassigned. Under the Assignment column, drives are labeled with their assigned disk array or shown as Free if unassigned.

| Option I | Option ROM Utility (c) 2008 Advanced Micro Devices, Inc. |                                |                  |                     |            |  |
|----------|----------------------------------------------------------|--------------------------------|------------------|---------------------|------------|--|
|          | [ View Drives Assignments ]                              |                                |                  |                     |            |  |
|          | Channel:ID                                               | Drive Model                    | Capabilities     | Capacity (GB)       | Assignment |  |
|          | 1:Mas                                                    | WDC WD800JD-22LSA0             | SATA 3G          | 79.89               |            |  |
|          | 2:Mas                                                    | Extent 1<br>WDC WD800JD-22LSA0 | SATA 3G          | 79.82<br>80.2       | LD 1-1     |  |
|          |                                                          | Extent 1                       |                  | 80.02               | LD 1-2     |  |
|          |                                                          |                                |                  |                     |            |  |
|          |                                                          |                                |                  |                     |            |  |
|          |                                                          |                                |                  |                     |            |  |
|          |                                                          |                                |                  |                     |            |  |
|          |                                                          |                                |                  |                     |            |  |
|          |                                                          |                                |                  |                     |            |  |
|          | [ Keys Available ]                                       |                                |                  |                     |            |  |
| [↑] Up   | [↓] Dowr                                                 | n [ESC] Exit [Ctrl+H] S        | Secure Erase [Pg | [Up/Dn] Page Change |            |  |
|          |                                                          |                                |                  |                     |            |  |

Figure 8

#### Delete an Arrav

The **Delete Array** menu option allows for deletion of disk array assignments.

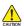

Deleting an existing disk array could result in loss of data. Record all array information including the array type, the disk members, and stripe block size in case you wish to undo a deletion.

- 1. To delete an array, press <3> in the Main Menu to enter the Delete LD Menu. Then highlight the array you wish to delete and press the <Delete> key or the <Alt>+<D> keys.
- 2. The View LD Definition Menu will appear (as shown in Figure 9) showing which drives are assigned to this array. Press <Ctrl>+<Y> if you are sure to delete the array or other keys to abort.
- 3. When the array is deleted, the screen will return to Delete LD Menu. Press <Esc>to return to Main Menu.

| LD No                        | RAID Mode   |          | Definition Menu ] ==<br>rv Capacity (GI             | 3) Status                       |
|------------------------------|-------------|----------|-----------------------------------------------------|---------------------------------|
| LD 1                         | RAID 0      |          | 157.99                                              | Functional                      |
| Stripe Block:                | 64KB        |          | Cache Mode:                                         | WriteThru                       |
|                              |             | [ Drives | Assignments ]                                       |                                 |
| Channel:ID<br>1:Mas<br>2:Mas | Drive Model |          | Assignments ]<br>Capabilities<br>SATA 3G<br>SATA 3G | Capacity (GB)<br>79.89<br>80.02 |

Figure 9

## 5-1-2 Making a SATA RAID/AHCI Driver Diskette for Windows XP

#### (Required for AHCI and RAID Mode)

To successfully install operating system onto SATA hard drive(s) that is/are configured to RAID/AHCI mode, you need to install the SATA controller driver during the OS installation. Without the driver, the hard drive may not be recognized during the Windows setup process. First of all, copy the driver for the SATA controller from the motherboard driver disk to a floppy disk. For installing Windows Vista, you may directly load the SATA RAID driver from the motherboard driver disk during the OS installation process. For more details, refer to the next section, "5-1-3." See the instructions below about how to copy the driver in MS-DOS mode <sup>(Note)</sup>. Prepare a startup disk that has CD-ROM support and one blank formatted floppy disks.

Step 1: Insert the prepared startup disk and motherboard driver disk in your system. Boot from the startup disk. Once at the A:\> prompt, change to your optical drive (example: D:\>). At the D:\> prompt, type the following two commands. Press <Enter> after each command (Figure 1):

cd bootdrv menu

Step 2: When the controller menu (Figure 2) appears, remove the startup disk and insert the blank formatted disk. Select the controller driver by pressing the corresponding letter from the menu. For example, from the menu in Figure 2, to install Windows XP to your RAID/AHCI hard drives, select 3) SB700/710/750 SATA Driver for XP and press <Enter>. Your system will then automatically copy this driver file to the floppy disk. Press any key to exit when finished.

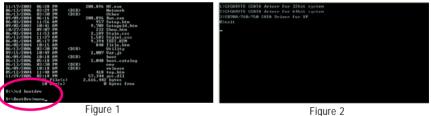

(Note) For users without a startup disk:

Use an alternative system and insert the motherboard driver disk. From your optical drive folder, double click the **MENU.exe** file in the **BootDrv** folder (Figure 3). A command prompt window will open similar to that in Figure 2.

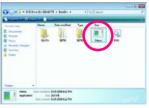

Figure 3

#### 5-1-3 Installing the SATA RAID/AHCI Driver and Operating System

With the SATA RAID/AHCI driver diskette and correct BIOS settings, you are ready to install Windows Vista/XP onto your hard drive(s). The followings are examples of Windows XP and Vista installation.

#### A. Installing Windows XP

#### Step 1:

Restart your system to boot from the Windows XP setup disk and press <F6> as soon as you see the message "Press F6 if you need to install a 3rd party SCSI or RAID driver" (Figure 1). A screen will then appear asking you to specify additional device. Insert the floppy disk containing the SATA RAID/AHCI driver and press <S>.

| Windows Setup                                                      |
|--------------------------------------------------------------------|
| Press F6 if you need to install a third party SCSI or RAID driver. |
| Figure 1                                                           |

Step 2:

Then a controller menu similar to Figure 2 below will appear. Select AMD AHCI Compatible RAID Controller-x86 platform and press <Enter>. On the next screen, press <Enter> to continue the driver installation. After the driver installation, you can proceed with the Windows XP installation.

| Windows Setup                                                                                                    |
|----------------------------------------------------------------------------------------------------|
| You have chosen to configure a SCSI Adapter for use with Windows,<br>using a device support disk provided by an adapter manufacturer. |
| Select the SCSI Adapter you want from the following list, or press ESC to return to the previous screen.                              |
| AMD AHCI Compatible RAID Controller-x86 platform<br>AMD AHCI Compatible RAID Controller-x64 platform                                  |
|                                                                                                    |
|                                                                                                    |
| ENTER=Select F3=Exit                                                                                                    |
| <b>E I</b>                                                                                                    |

#### B. Installing Windows Vista

(The procedure below assumes that only one RAID array exists in your system.)

Step 1:

Restart your system to boot from the Windows Vista setup disk and perform standard OS installation steps. When a screen similar to that below appears (RAID hard drive will not be detected at this stage), select Load Driver (Figure 3).

| Name        |  | Total Size | Free Space    | Туре       |
|-------------|--|------------|---------------|------------|
|             |  |            |               |            |
|             |  |            |               |            |
|             |  |            |               |            |
| Sefresh     |  |            | Drive options | (advanced) |
| Card Driver |  |            |               |            |

Figure 3

Step 2:

Insert the motherboard driver disk (Method A) or the floppy disk/USB flash drive that contains the SATA RAID/AHCI driver (Method B), then specify the location of the driver (Figure 4). Note: For users using a SATA optical drive, be sure to copy the driver files from the motherboard driver disk to a USB flash drive before installing Windows Vista (go to the **BootDrv** folder and save the whole **SB750V** folder to the USB flash drive). Then use Method B to load the driver.

Method A:

Insert the motherboard driver disk into your system and browse to the following directory:

#### \BootDrv\SB750V\LH

For Windows Vista 64-bit, browse to the LH64A folder.

Method B:

Insert the USB flash drive containing the driver files and browse to the LH (for Windows Vista 32-bit) or LH64A (for Windows Vista 64-bit) folder.

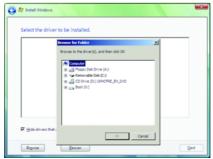

Figure 4

Step 3:

When a screen as shown in Figure 5 appears, select AMD AHCI Compatible RAID Controller and press Next.

| 😋 🎓 Install Windows                                                                   |      |
|---------------------------------------------------------------------------------------|------|
| Select the driver to be installed.                                                    |      |
| AMD AHCI Compatible RAID Controller                                                   |      |
|                                                                                       |      |
|                                                                                       |      |
|                                                                                       |      |
|                                                                                       |      |
| $\overline{P}'$ [jide drivers that are not compatible with hardware on this computer. |      |
| Bigwse                                                                                | Next |
| Figure 5                                                                              |      |

Step 4:

After the driver is loaded, the RAID drive will appear. Select the RAID drive and then press **Next** to continue the OS installation (Figure 6).

| Install Windows                      |            |                          |     |
|--------------------------------------|------------|--------------------------|-----|
| Where do you want to install Windows | 2          |                          |     |
| Name                                 | Total Size | Free Space Type          |     |
| Disk 0 Unallocated Space             | 80.0 GB    | 80.0 GB                  |     |
|                                      |            |                          |     |
|                                      |            |                          |     |
| fig Befresh                          |            | Drive options (gdvanced) |     |
| 🚱 Load Driver                        |            |                          |     |
|                                      |            |                          |     |
|                                      |            |                          | Net |
| Fia                                  |            | (                        |     |

Figure 6

The install menus described in this chapter are for reference only and may differ by driver version.

#### Rebuilding an Array:

Rebuilding is the process of restoring data to a hard drive from other drives in the array. Rebuilding applies only to fault-tolerant arrays such as RAID 1 or RAID 10 arrays. To replace the old drive, make sure to use a new drive of equal or greater capacity. The procedures below assume a new drive is added to replace a failed drive to rebuild a RAID 1 array.

While in the operating system, make sure the chipset drivers and ATI SB700/750 RAID Utility have been installed from the motherboard driver disk. Then launch the AMD RAIDXpert from All Programs in the Start Menu.

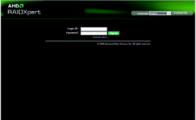

Step 1:

Enter the login ID and password (default:"admin"), and then click Sign in to launch AMD RAIDXpert.

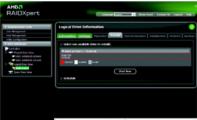

#### Step 3:

Select one available drive and click **Start Now** to start the rebuilding process.

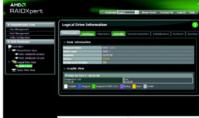

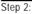

Select the RAID array to be rebuilt under Logical Drive View and click the Rebuild tab in the Logical Drive Information pane.

| AMD.<br>RAIDXpert                                                                                                    | Language Tagge                      |
|----------------------------------------------------------------------------------------------------|-------------------------------------|
| Teal Management<br>Teal Management<br>UABs Configuration                                                                                                    | special Drive Enformation 🥎         |
| Antonio and a second and a second and a | ik<br>(Tour) (Maan) (Nort) (Malart) |
|                                                                                                    |                                     |
|                                                                                                    |                                     |

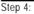

The rebuilding progress is displayed on the screen and you can select **Pause/Resume/ Abort/Restart** during the rebuilding process.

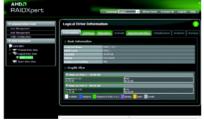

#### Step 5:

When done, the array's status on the **Information** page in the **Logical Drive Information** pane will display as **Functional**.

# 5-2 Configuring Audio Input and Output

### 5-2-1 Configuring 2/4/5.1/7.1-Channel Audio

The motherboard provides six audio jacks on the back panel which support 2/4/5.1/7.1-channel audio. The picture to the right shows the default audio jack assignments. The integrated HD (High Definition) audio provides jack retasking capability that allows the user to change the function for each jack through the audio driver. For example, in a

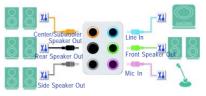

4-channel audio configuration, if a Rear speaker is plugged into the default Center/Subwoofer speaker out jack, you can retask the Center/Subwoofer speaker out jack to be Rear speaker out.

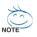

- To install a microphone, connect your microphone to the Mic in jack and manually configure the jack for microphone functionality.
- Audio signals will be present on both of the front and back panel audio connections simultaneously. If you want to mute the back panel audio (only supported when using an HD front panel audio module), refer to instructions on the next page.

#### High Definition Audio (HD Audio)

HD Audio includes multiple high quality digital-to-analog converters (DACs) that support 44.1KHz/ 48KHz/ 96KHz/192KHz sampling rate. HD Audio features multistreaming capabilities that allow multiple audio streams (in and out) to be simultaneously processed. For example, users can listen to MP3 music, have an Internet chat, make a telephone call over the Internet, and etc. all at the same time.

#### A. Configuring Speakers:

(The following instructions use Windows Vista as the example operating system.)

#### Step 1:

After installing the audio driver, the **HD Audio Manager** icon a will appear in the notification area. Doubleclick the icon to access the **HD Audio Manager**.

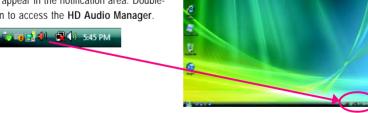

(Note) 2/4/5.1/7.1-Channel Audio Configurations:

Refer to the following for multi-channel speaker configurations.

- 2-channel audio: Headphone or Line out.
- 4-channel audio: Front speaker out and Rear speaker out.
- 5.1-channel audio: Front speaker out, Rear speaker out, and Center/Subwoofer speaker out.
- 7.1-channel audio: Front speaker out, Rear speaker out, Center/Subwoofer speaker out, and Side speaker out.

#### Step 2:

Connect an audio device to an audio jack. The **The current connected device is** dialog box appears. Select the device according to the type of device you connect. Then click **OK**.

Step 3:

On the **Speakers** screen, click the **Speaker Configuration** tab. In the **Speaker Configuration** list, select **Stereo**, **Quadraphonic**, **5.1 Speaker**, or **7.1 Speaker** according to the type of speaker configuration you wish to set up. Then the speaker setup is completed.

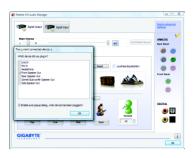

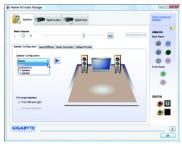

#### B. Configuring Sound Effect:

You may configure an audio environment on the Sound Effects tab.

#### C. Activating an AC'97 Front Panel Audio Module:

If your chassis provides an AC'97 front panel audio module, to activate the AC'97 functionality, click the tool icon on the **Speaker Configuration** tab. On the **Connector Settings** dialog box, select the **Disable front panel jack detection** check box. Click **OK** to complete.

| dl Connector Settings                                       |  |
|-------------------------------------------------------------|--|
| V Date fort panel jack detection                            |  |
| Finable auto populo dialko, when device has been plugged in |  |
|                                                             |  |
| OK Cancel                                                   |  |

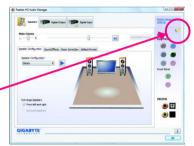

#### D. Muting the Back Panel Audio (For HD Audio Only):

Click Device advanced settings on the top right corner on the Speaker Configuration tab to open the Device advanced settings dialog box. Select the Mute the rear output device, when a front headphone plugged in check box. Click OK to complete.

| Device advanced settings                                                                                       |  |
|----------------------------------------------------------------------------------------------------|--|
| ny with Device                                                                                                 |  |
| 9 Must the rear output device, when a front headphone plugged in.                                              |  |
| <ul> <li>Hale front and rear output devices playback two different audio streams<br/>amultaneously.</li> </ul> |  |
| Recording Device                                                                                               |  |
| Te up same type of input jacks, i.e. line-in or microphone, as an input device.                                |  |
| Separate all input jocks as independent input devices.                                                         |  |
| OK Canod                                                                                                    |  |

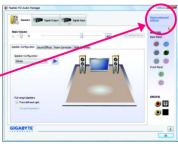

## 5-2-2 Configuring S/PDIF In/Out

#### A. S/PDIF In:

The S/PDIF In cable (optional) allows you to input digital audio signals to the computer for audio processing.

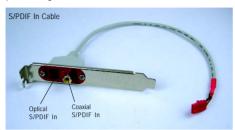

1. Installing the S/PDIF In Cable:

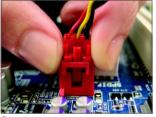

Step 1:

First, attach the connector at the end of the cable to the SPDIF\_IN header on your motherboard.

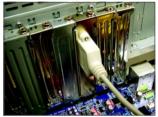

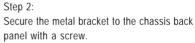

#### 2. Configuring S/PDIF In:

On the Digital Input screen, click the Default Format tab to select the default format. Click OK to complete.

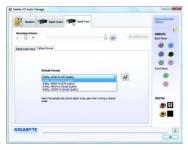

(Note) The actual locations of the S/PDIF In and S/PDIF Out connectors may differ by model.

#### B. S/PDIF Out:

The S/PDIF Out jacks can transmit audio signals to an external decoder for decoding to get the best audio quality.

#### 1. Connecting a S/PDIF Out Cable

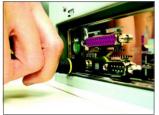

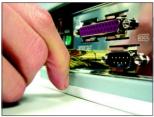

S/PDIF Optical Cable

S/PDIF Coaxial Cable

Connect a S/PDIF coaxial cable or a S/PDIF optical cable (either one) to an external decoder for transmitting the S/PDIF digital audio signals.

#### 2. Configuring S/PDIF Out:

On the **Digital Output** screen, click the **Default Format** tab and then select the sample rate and bit depth. Click **OK** to complete.

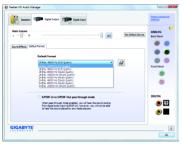

## 5-2-3 Configuring Microphone Recording

#### Step 1:

After installing the audio driver, the **HD Audio Manager** icon an icon area. Doubleclick the icon to access the **HD Audio Manager**.

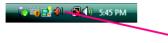

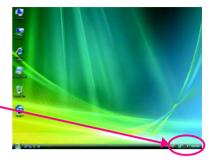

#### Step 2:

Connect your microphone to the Mic in jack (pink) on the back panel or the Mic in jack (pink) on the front panel. Then configure the jack for microphone functionality.

Note: The microphone functions on the front panel and back panel cannot be used at the same time.

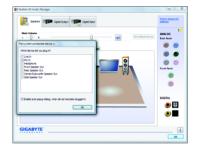

#### Step 3:

Go to the **Microphone** screen. Do not mute the recording volume, or you'll not be able to record the sound. To hear the sound being recorded during the recording process, do not mute the playback volume. It is recommended that you set the volumes at a middle level.

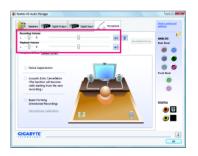

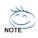

If you want to change the current sound input default device to microphone, right-click on Microphone and select Set Default Device.

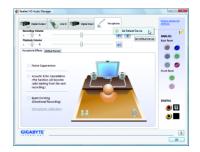

Step 4:

To raise the recording and playback volume for the microphone, click the Microphone Boost icon on the right of the Recording Volume slider and set the Microphone Boost level.

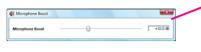

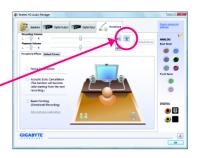

Step 5:

After completing the settings above, click Start, point to All Programs, point to Accessories, and then click Sound Recorder to begin the sound recording.

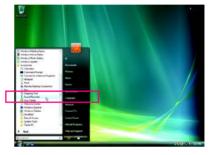

#### \* Enabling Stereo Mix

If the HD Audio Manager does not display the recording device you wish to use, refer to the steps below. The following steps explain how to enable Stereo Mix (which may be needed when you want to record sound from your computer).

Step 1:

Locate the Volume icon 🚺 in the notification area and right-click on this icon. Select Recording Devices

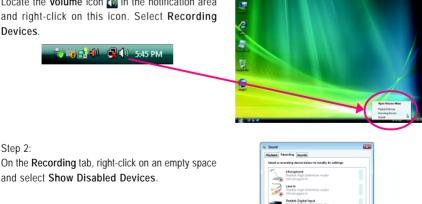

iled Devices

OK Centel Act

#### Step 3:

When the **Stereo Mix** item appears, right-click on this item and select **Enable**. Then set it as the default device.

| Select a re | condimp device below to                                                                                                    | modify to pe | ttings                                                  |  |
|-------------|----------------------------------------------------------------------------------------------------|--------------|---------------------------------------------------------|--|
| 1           | Microphone<br>Realbek High Definitio<br>Not plupged in                                                                                     | en Audio     |                                                         |  |
| 2           | Line In<br>Realtek High Definitio<br>Not plugged in                                                                                        | on Audio     |                                                         |  |
|             | Realtek Digital Input                                                                                                    |              |                                                         |  |
| -           | Realbek High Definitio<br>Working                                                                                                    | en Audio     |                                                         |  |
|             | Realbek High Definitio                                                                                                    |              |                                                         |  |
|             | Realbek High Definition<br>Working<br>CD Audio<br>Realbek High Definition                                                                  | on Audio     |                                                         |  |
|             | Realbak High Definitio<br>Working<br>CD Audio<br>Realbak High Definitio<br>Databled<br>Stored Mix                                          | on Audio     | Ensble                                                  |  |
|             | Realbek High Definition<br>Working<br>CD Audio<br>Realbek High Definition<br>Disabled<br>Stereo Nik<br>Realbek High Definition<br>Disabled | on Audio     | Enable<br>Set as Default Device<br>Show Disabled Device |  |

Step 4:

Now you can access the HD Audio Manager to configure Stereo Mix and use Sound Recorder to record the sound.

| Digra Ordan      | t seelers                      | Digital Drove            | Stavato Mix            |                    | Device advances<br>settings |
|------------------|--------------------------------|--------------------------|------------------------|--------------------|-----------------------------|
| Recording Volume | 0                              |                          |                        | Set Default Device | ANALOG<br>Sack Panel        |
| Default Format   |                                |                          |                        |                    |                             |
|                  |                                |                          |                        |                    |                             |
|                  | Default Format                 |                          |                        | _                  | Front Paral                 |
|                  | 25 B15, 44202 Hz (C            | D Quelcy)                | •                      | 8                  |                             |
|                  | CD Fen                         | set.                     | 040 Format             |                    |                             |
|                  | Select the sample rate<br>rock | and bit depth to be used | when running in shared |                    | DIGITAL                     |
|                  |                                |                          |                        |                    |                             |
|                  |                                |                          |                        |                    | ۲                           |
| GIGABYTE         |                                |                          |                        |                    |                             |

#### 5-2-4 Using the Sound Recorder

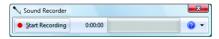

#### A. Recording Sound:

- 1. Make sure you have connected the sound input device (e.g. microphone) to the computer.
- 2. To record the audio, click the Start Recording button surfaced as .
- 3. To stop recording audio, click the Stop Recording button .

Be sure to save the recorded audio file upon completion.

#### B. Playing the Recorded Sound:

You can play your recording in a digital media player program that supports your audio file format.

## 5-3 Troubleshooting

#### 5-3-1 Frequently Asked Questions

To read more FAQs for your motherboard, please go to the Support\Motherboard\FAQ page on GIGABYTE's website.

- Q: In the BIOS Setup program, why are some BIOS options missing?
- A: Some advanced options are hidden in the BIOS Setup program. Press <Delete> to enter BIOS Setup during the POST. In the Main Menu, press <Ctrl>+<F1> to show the advanced options.
- Q:Why is the light of my keyboard/optical mouse still on after the computer shuts down?
- A: Some motherboard provides a small amount of standby power after the computer shuts down and that's why the light is still on.
- Q: How do I clear the CMOS values?
- A: If your motherboard has a clearing CMOS jumper, refer to the instructions on the CLR\_CMOS jumper in Chapter 1 to short the jumper to clear the CMOS values. If your board doesn't have this jumper, refer to the instructions on the motherboard battery in Chapter 1. You can temporarily remove the battery from the battery holder to stop supplying power to the CMOS, which will clear the CMOS values after about one minute. Refer to the steps below: Steps:
  - 1. Turn off your computer and unplug the power cord.
  - Gently remove the battery from the battery holder and wait for one minute. (Or use a metal object like a screwdriver to touch the positive and negative terminals of the battery holder, making them short for 5 seconds.)
  - 3. Replace the battery.
  - 4. Plug in the power cord and restart your computer.
  - 5. Press <Delete> to enter BIOS Setup. Select "Load Fail-Safe Defaults" (or "Load Optimized Defaults") to load BIOS default settings.
  - 6. Saves changes and exit BIOS Setup (select "Save & Exit Setup") to restart your computer.
- Q:Why do I still get a weak sound even though I have turned my speaker to the maximum volume?
- A: Make sure your speaker is equipped with an internal amplifier. If not, try a speaker with power/ amplifier.
- Q: What do the beeps emitted during the POST mean?
- A: The following Award BIOS beep code descriptions may help you identify possible computer problems. (For reference only.)
  - 1 short: System boots successfully
  - 2 short: CMOS setting error
  - 1 long, 1 short: Memory or motherboard error
  - 1 long, 2 short: Monitor or graphics card error
  - 1 long, 3 short: Keyboard error
  - 1 long, 9 short: BIOS ROM error
  - Continuous long beeps: Graphics card not inserted properly
  - Continuous short beeps: Power error

### 5-3-2 Troubleshooting Procedure

If you encounter any troubles during system startup, follow the troubleshooting procedure below to solve the problem.

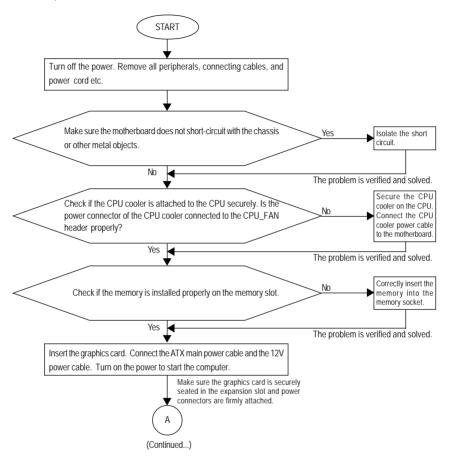

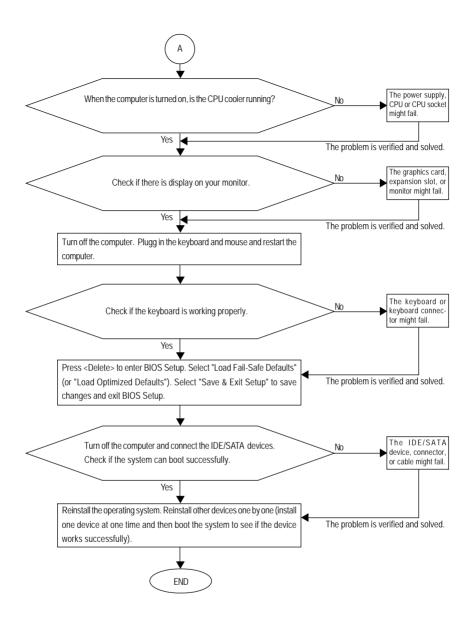

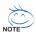

If the procedure above is unable to solve your problem, contact the place of purchase or local dealer for help. Or go to the Support&Downloads\Technical Service Zone page to submit your question. Our customer service staff will reply you as soon as possible.

## 5-4 Regulatory Statements

#### **Regulatory Notices**

This document must not be copied without our written permission, and the contents there of must not be imparted to a third party nor be used for any unauthorized purpose. Contravention will be prosecuted. We believe that the information contained herein was accurate in all respects at the time of printing. GIGABYTE cannot, however, assume any responsibility for errors or omissions in this text. Also note that the information in this document is subject to change without notice and should not be construed as a commitment by GIGABYTE.

#### Our Commitment to Preserving the Environment

In addition to high-efficiency performance, all GIGABYTE motherboards fulfill European Union regulations for RoHS (Restriction of Certain Hazardous Substances in Electrical and Electronic Equipment) and WEEE (Waste Electrical and Electronic Equipment) environmental directives, as well as most major worldwide safety requirements. To prevent releases of harmful substances into the environment and to maximize the use of our natural resources, GIGABYTE provides the following information on how you can responsibly recycle or reuse most of the materials in your "end of life" product.

#### Restriction of Hazardous Substances (RoHS) Directive Statement

GIGABYTE products have not intended to add and safe from hazardous substances (Cd, Pb, Hg, Cr+6, PBDE and PBB). The parts and components have been carefully selected to meet RoHS requirement. Moreover, we at GIGABYTE are continuing our efforts to develop products that do not use internationally banned toxic chemicals.

#### Waste Electrical & Electronic Equipment (WEEE) Directive Statement

GIGABYTE will fulfill the national laws as interpreted from the 2002/96/EC WEEE (Waste Electrical and Electronic Equipment) directive. The WEEE Directive specifies the treatment, collection, recycling and disposal of electric and electronic devices and their components. Under the Directive, used equipment must be marked, collected separately, and disposed of properly.

#### WEEE Symbol Statement

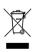

The symbol shown below is on the product or on its packaging, which indicates that this product must not be disposed of with other waste. Instead, the device should be taken to the waste collection centers for activation of the treatment, collection, recycling and disposal procedure. The separate collection and recycling of your waste equipment at the time of disposal will help to conserve natural resources and ensure that it is recycled in a

manner that protects human health and the environment. For more information about where you can drop off your waste equipment for recycling, please contact your local government office, your household waste disposal service or where you purchased the product for details of environmentally safe recycling.

- When your electrical or electronic equipment is no longer useful to you, "take it back" to your local or regional waste collection administration for recycling.
- If you need further assistance in recycling, reusing in your "end of life" product, you may contact us at the Customer Care number listed in your product's user's manual and we will be glad to help you with your effort.

Finally, we suggest that you practice other environmentally friendly actions by understanding and using the energy-saving features of this product (where applicable), recycling the inner and outer packaging (including shipping containers) this product was delivered in, and by disposing of or recycling used batteries properly. With your help, we can reduce the amount of natural resources needed to produce electrical and electronic equipment, minimize the use of landfills for the disposal of "end of life" products, and generally improve our quality of life by ensuring that potentially hazardous substances are not released into the environment and are disposed of properly.

#### China Restriction of Hazardous Substances Table

The following table is supplied in compliance with China's Restriction of Hazardous Substances (China RoHS) requirements:

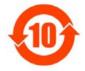

关于符合中国《电子信息产品污染控制管理办法》的声明 Management Methods on Control of Pollution from Electronic Information Products (China Rokls Declaration)

|                                                                                                    |           | 有毒有害                  | 物质或元法                   | 素 (Hazardou                | s Substance                   | s)              |
|----------------------------------------------------------------------------------------------------|-----------|-----------------------|-------------------------|----------------------------|-------------------------------|-----------------|
| 部件名称(Parts)                                                                                                    | 铅(Pb)     | 汞 (Hg)                | 镉(Cd)                   | 六价铬<br>(Cr (VI))           | 多溴联苯<br>(PBB)                 | 多溴二苯酚<br>(PBDE) |
| PCB板<br>PCB                                                                                                    | 0         | 0                     | 0                       | 0                          | 0                             | 0               |
| 结构件及风扇<br>Mechanical parts and Fan                                                                                                    | ×         | 0                     | 0                       | 0                          | 0                             | 0               |
| 芯片及其他主动零件<br>Chip and other Active components                                                                                                    | ×         | 0                     | 0                       | 0                          | 0                             | 0               |
| 连接器<br>Connectors                                                                                                    | ×         | 0                     | 0                       | 0                          | 0                             | 0               |
| 被动电子元器件<br>Passive Components                                                                                                    | ×         | 0                     | 0                       | 0                          | 0                             | 0               |
| 线材<br>Cables                                                                                                    | 0         | 0                     | 0                       | 0                          | 0                             | 0               |
| 焊接金属<br>Soldering metal                                                                                                    | 0         | 0                     | 0                       | 0                          | 0                             | 0               |
| 助焊剂, 散热膏, 标签及其他耗材<br>Flux,Solder Paste,Label and other<br>Consumable Materials                                                                                                    | 0         | 0                     | 0                       | 0                          | 0                             | 0               |
| ○:表示该有毒有害物质在该部件所有均质材料中的含量均在SJ/T11363-2006标准规定的限量要求以下。<br>Indicates that this hazardous substance contained in all homogenous materials of this part i<br>be<br>× 表示该有毒有害物质至少在该部件的某一均质材料中的含量超出SJ/T11363-2006标准规定的限量要求。<br>Indicates that this hazardous substance contained in at least one of the homogenous material<br>of this part is above the limit requirement in SJ/T 11363-2006 |           |                       |                         |                            |                               |                 |
| 对销售之日的所受售产品。本表显示我<br>可能会也可能不会含有所有所列的部件<br>This table shows where these subst<br>information products, as of the da<br>the component types listed above m                                                                                                    | ances may | / be found<br>sale of | l in the s<br>the enclo | upply chair<br>sed product | n of our ele<br>ts, Note that | ectronic        |

#### 产品中有毒有害物质或元素的名称及含量

| <br> |
|------|
|      |
|      |
|      |
|      |
|      |
|      |
|      |
|      |
|      |
|      |
|      |
|      |
| <br> |
|      |
|      |
| <br> |
|      |
|      |
| <br> |
|      |
|      |
| <br> |
|      |
|      |
|      |
|      |
|      |
|      |
| <br> |
|      |
|      |
|      |
|      |
|      |
|      |
|      |
|      |
|      |
|      |
| <br> |
| <br> |
| <br> |
|      |
| <br> |
| <br> |
| <br> |
| <br> |
| <br> |
|      |
|      |
|      |
|      |
|      |
|      |
|      |
|      |
|      |
|      |
|      |
|      |
|      |
|      |
|      |
|      |

| <br> |
|------|
|      |
|      |
|      |
|      |
|      |
|      |
| <br> |
|      |
|      |
|      |
|      |
|      |
|      |
| <br> |
|      |
|      |
|      |
|      |
|      |
|      |
|      |
|      |
|      |
|      |
| <br> |
|      |
|      |
|      |
|      |
|      |
|      |
| <br> |
|      |
|      |
|      |
|      |
|      |
|      |
|      |
|      |
|      |
|      |
|      |
|      |
|      |
|      |
|      |
|      |
|      |
|      |
|      |
|      |
|      |
|      |
|      |
|      |
|      |
|      |
|      |
|      |
|      |
|      |
|      |
|      |
|      |
|      |
|      |
|      |
|      |
|      |
|      |
|      |
|      |

| <br> |
|------|
|      |
|      |
|      |
| <br> |
|      |
|      |
|      |
|      |
|      |
|      |
|      |
|      |
|      |
|      |
|      |
|      |
|      |
|      |
|      |
|      |
|      |
|      |
|      |
| <br> |
|      |
|      |
|      |
| <br> |
|      |
|      |
|      |
| <br> |
|      |
|      |
|      |
|      |
|      |
|      |
|      |
|      |
|      |
|      |
|      |
|      |
|      |
|      |
|      |
|      |
|      |
|      |
|      |
|      |
|      |
|      |
|      |
|      |
|      |
|      |
| <br> |
|      |
|      |
|      |
| <br> |
|      |
|      |
|      |
| <br> |
|      |
|      |
|      |
| <br> |
|      |
|      |
|      |
|      |
|      |
|      |
|      |
| <br> |
|      |
|      |
|      |
|      |
| <br> |

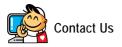

GIGA-BYTE TECHNOLOGY CO., LTD. Address: No.6, Bau Chiang Road, Hsin-Tien, Taipei 231, Taiwan TEL: +886-2-8912-4000 FAX: +886-2-8912-4003 Tech. and Non-Tech. Support (Sales/Marketing) : http://ggts.gigabyte.com.tw WEB address (English): http://www.gigabyte.com.tw WEB address (Chinese): http://www.gigabyte.tw • G.B.T. INC. - U.S.A.

TFI:+1-626-854-9338 FAX:+1-626-854-9339 Tech. Support: http://rma.gigabyte-usa.com Web address: http://www.gigabyte.us

#### G.B.T. INC (USA) - Mexico •

Tel: +1-626-854-9338 x 215 (Soporte de habla hispano) FAX: +1-626-854-9339 Correo: soporte@gigabyte-usa.com Tech. Support:

http://rma.gigabyte-usa.com

Web address: http://latam.giga-byte.com/

#### • GIGA-BYTE SINGAPORE PTE. LTD. - Singapore

WEB address : http://www.gigabyte.sg

#### • Thailand

WEB address : http://th.giga-byte.com

#### Vietnam •

WEB address : http://www.gigabyte.vn

#### NINGBO G.B.T. TECH. TRADING CO., LTD. - China

WEB address : http://www.gigabyte.cn Shanghai TEL: +86-21-63410999 FAX: +86-21-63410100 Beijing TFI:+86-10-62102838 FAX: +86-10-62102848 Wuhan TFL:+86-27-87851312 FAX: +86-27-87851330 GuangZhou TFI:+86-20-87540700 FAX: +86-20-87544306 Chengdu TEL: +86-28-85236930 FAX: +86-28-85256822 Xian TEL:+86-29-85531943 FAX: +86-29-85510930 Shenyang TFI:+86-24-83992901 FAX: +86-24-83992909 GIGABYTE TECHNOLOGY (INDIA) LIMITED - India . WEB address : http://www.gigabyte.in Saudi Arabia •

WEB address : http://www.gigabyte.com.sa

GIGABYTE TECHNOLOGY PTY. LTD. - Australia WEB address : http://www.gigabyte.com.au

| G.B.T. TECHNOLOGY TRADING GMBH - Germany | Hungary                                                      |
|------------------------------------------|--------------------------------------------------------------|
| WEB address : http://www.gigabyte.de     | WEB address : http://www.giga-byte.hu                        |
| • G.B.T. TECH. CO., LTD U.K.             | • Turkey                                                     |
| WEB address : http://www.giga-byte.co.uk | WEB address : http://www.gigabyte.com.tr                     |
| GIGA-BYTE TECHNOLOGY B.V The Netherlands | Russia                                                       |
| WEB address : http://www.giga-byte.nl    | WEB address : http://www.gigabyte.ru                         |
| GIGABYTE TECHNOLOGY FRANCE - France      | Poland                                                       |
| WEB address : http://www.gigabyte.fr     | WEB address : http://www.gigabyte.pl                         |
| Sweden                                   | Ukraine                                                      |
| WEB address : http://www.giga-byte.se    | WEB address : http://www.gigabyte.ua                         |
| Italy                                    | Romania                                                      |
| WEB address : http://www.giga-byte.it    | WEB address : http://www.gigabyte.com.ro                     |
| • Spain                                  | • Serbia                                                     |
| WEB address : http://www.giga-byte.es    | WEB address : http://www.gigabyte.co.yu                      |
| Greece                                   | Kazakhstan                                                   |
| WEB address : http://www.giga-byte.gr    | WEB address : http://www.giga-byte.kz                        |
| Czech Republic                           | You may go to the GIGABYTE website, select your language     |
| WEB address : http://www.gigabyte.cz     | in the language list on the top right corner of the website. |

#### • GIGABYTE Global Service System

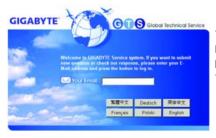

To submit a technical or non-technical (Sales/ Marketing) question, please link to : http://ggts.gigabyte.com.tw Then select your language to enter the system.